# PASSO A PASSO MEVACUNO (INC

# TUDO O QUE VOCÊ PRECISA PARA PEDIR SEU PASE DE MOVILIDAD

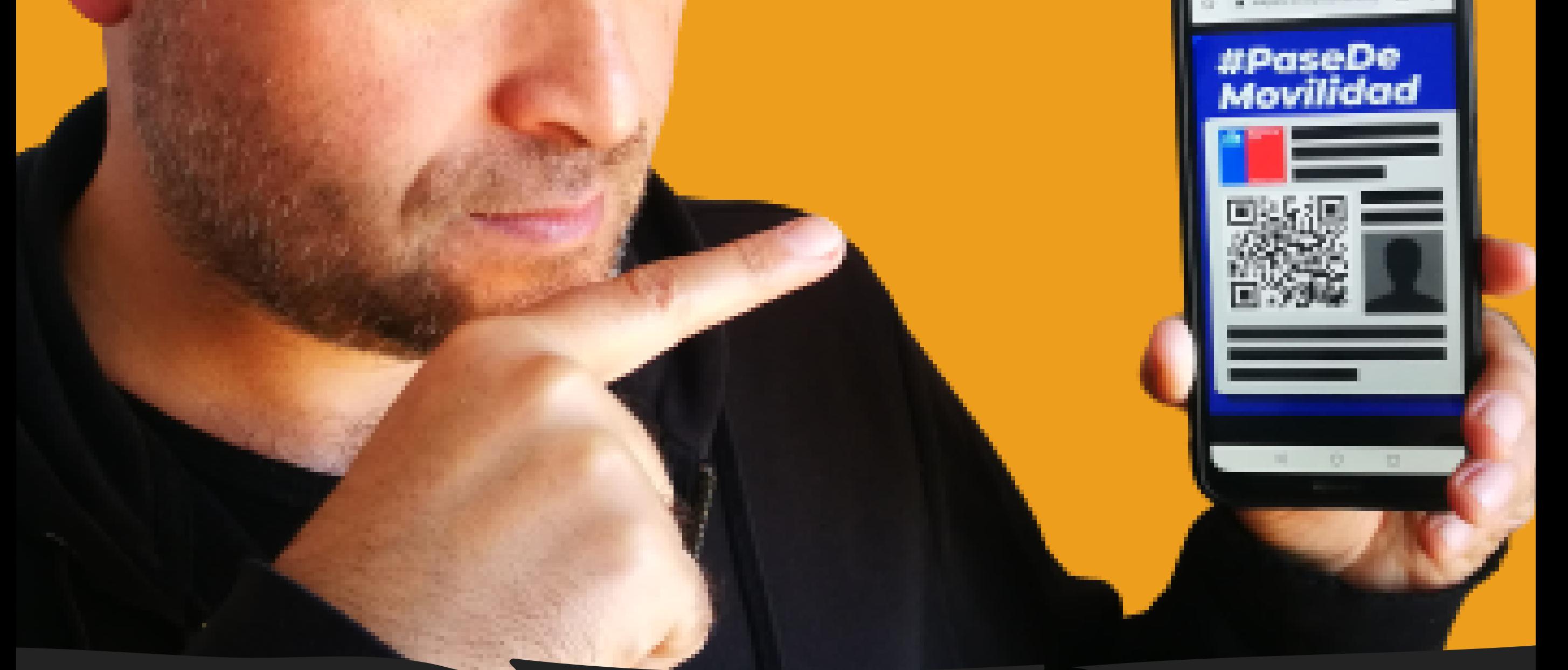

**Viajar na pandemia requer cuidados e organização.**

**Por conta da quantidade de perguntas e dúvidas que recebemos sobre o MeVacuno, nós, do blog LikeChile com ajuda do Eduardo (nosso likechile amigo), criamos este**

# **ebook.**

# **Desenvolvido e pensando para TURISTAS BRASILEIROS.**

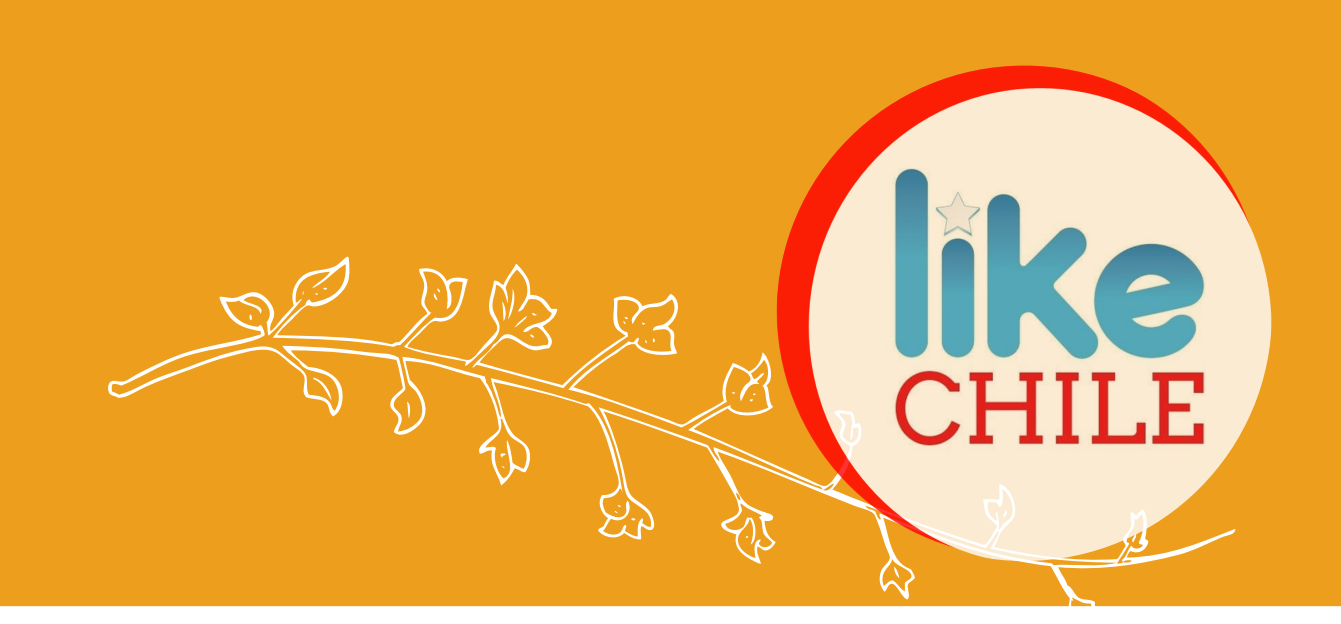

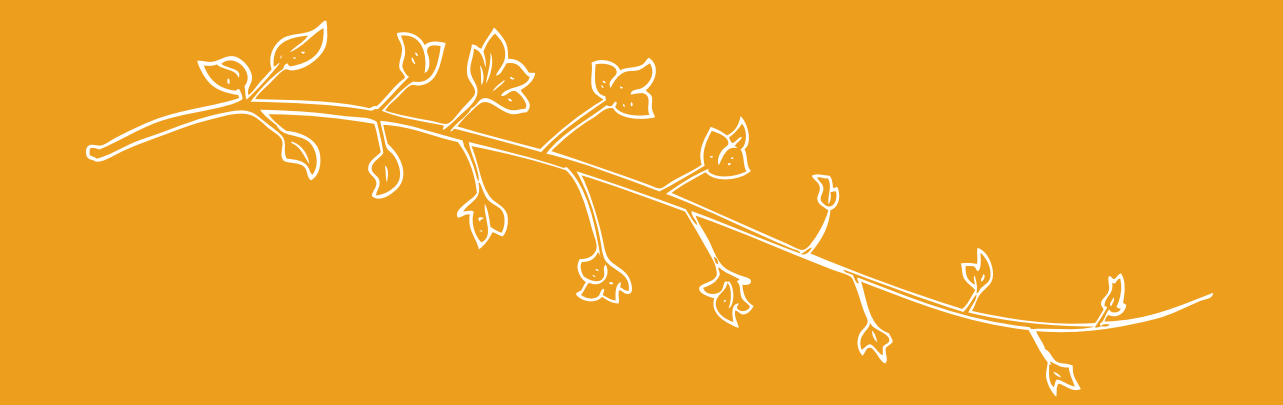

# **ATENÇÃO: o sistema MeVacuno pode sofrer mudanças.**

**Este material será atualizado sempre que considerarmos necessário (e seja possível)**

**O passo a passo foi feito no computador, sugerimos que faça assim também. Caso faça pelo celular nomes e locais podem estar diferentes do descrito neste ebook**

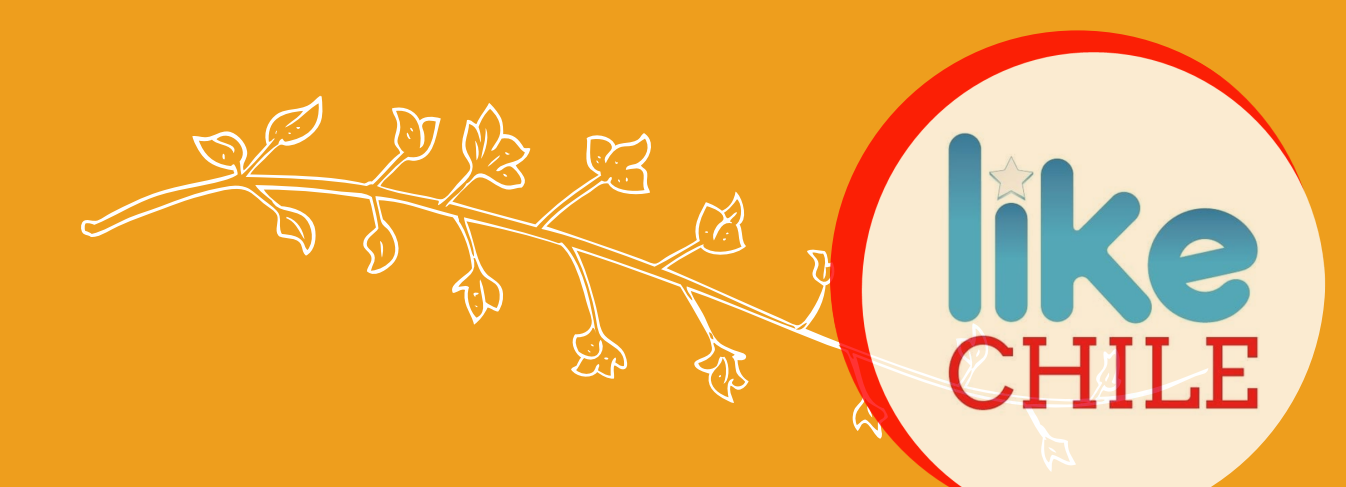

**Antes de começar o processo no MeVacuno o mais importante está em ter os documentos corretos.**

**Prefira arquivos escaneados para aumentar a qualidade e legibilidade**

**Você precisará:**

# **PASSO 1: DEIXE PRONTO SEUS DOCUMENTOS**

# **1.Escanear seu RG frente e verso OU Passaporte (em apenas 1 arquivo em jpeg)**

# **Exemplo de arquivo RG:**

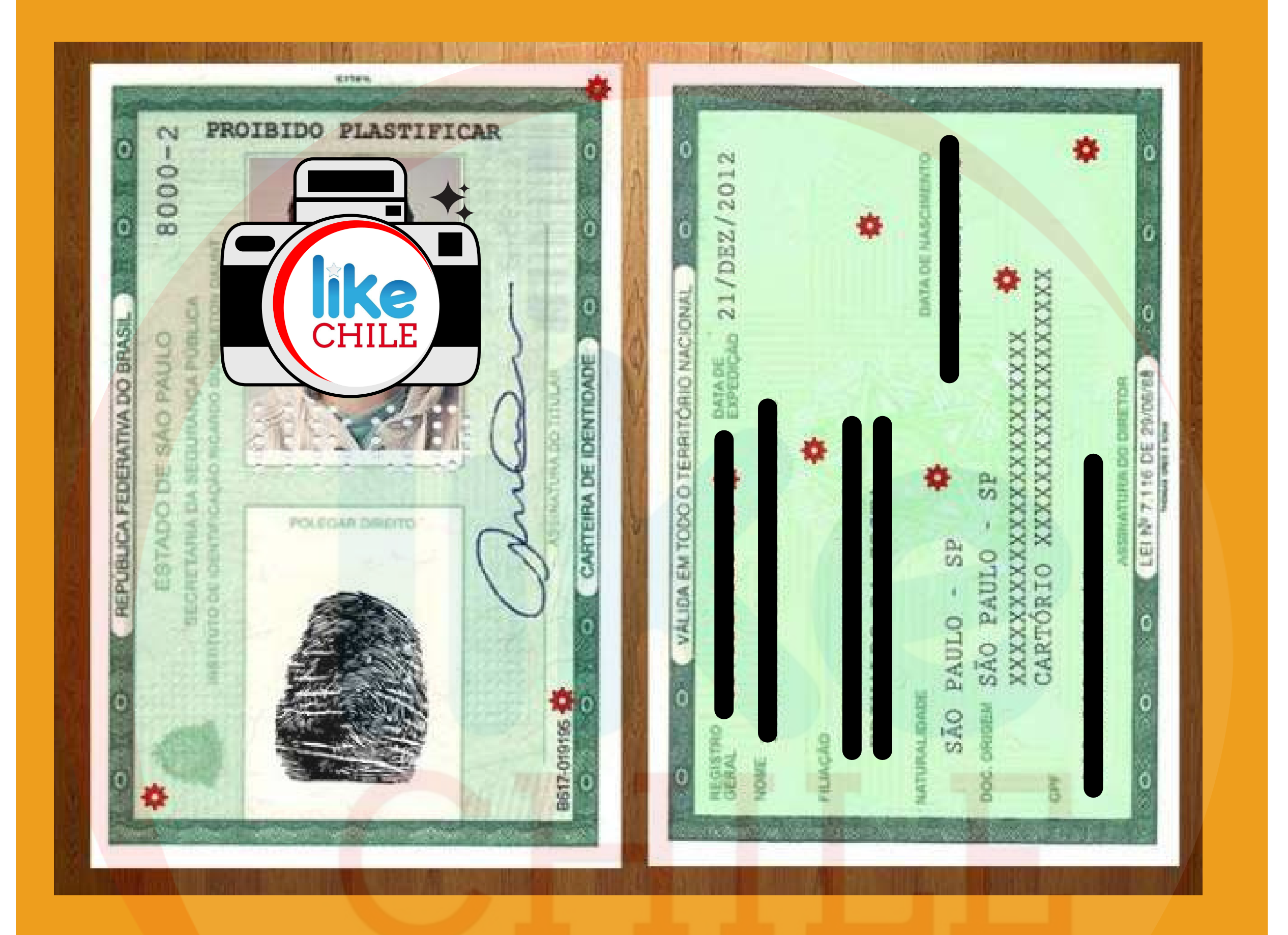

**Importante: você deve escolher apenas RG ou apenas Passaporte. Ou seja, o que você vai usar para entrar no Chile**

**2.Tirar uma foto sua segurando seu documento (RG ou Passaporte).**

**No caso de RG deve ter foto com frente e foto com verso (em apenas 1 arquivo em jpeg)**

**Exemplo do arquivo**

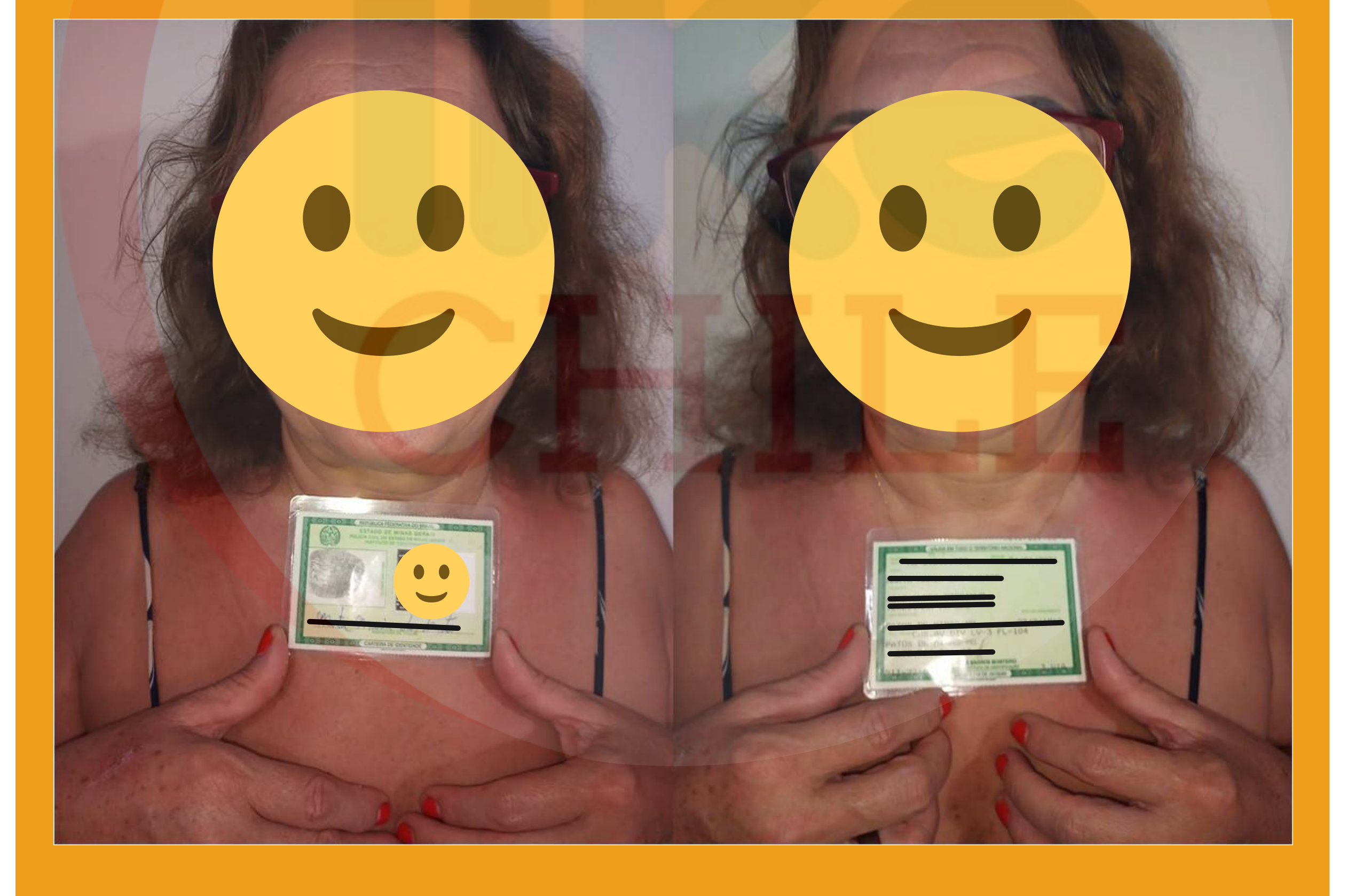

# **3.Baixar o documento do ConecteSus .**

# **Importante estar atualizado**

# **Abaixo o passo a passo para baixar este documnto**

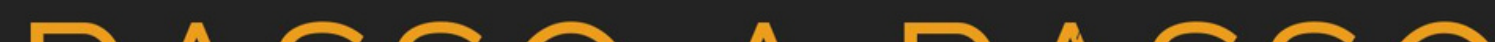

# PASSO A PASSO

# **Conecte** SUS cidadão

# Cuidado para não baixar<br>o documento errado!!

### **CLIQUE AQUI**

# 4. Escaner do seu CPF

# Sim, ainda que no seu RG tenha o número é preciso o CPF no processo.

# O arquivo deve ser esse:

**MINISTERIO DA FAZENDA Receita Federal<br>Cadastro de Pessoas Fisicas COMPROVANTE DE INSCRIÇÃO** 

å.

**Numero** 

**Nome** 

**CODIGO DE CONTROLE** 

**JEEUSE CERTIFIE: ANN** 

A autenticidade deste comprovante deverá ser confirmada na Internet, no endereço

www.receita.fazenda.gov.br

Comprovante emitido pela Secretaria da Receita Federal do Brasil

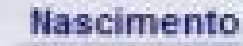

VÁLIDO SOMENTE COM COMPROVANTE DE IDENTIFICAÇÃO

às 12:10:48 do dia 02/03/2012 (hora e data de Brasilia) digito verificador: 00

# **Entrando em [mevacuno.gob.cl](https://mevacuno.gob.cl/) clique em ´ correo eletrônico ´**

### **E depois em ´ criar uma nova conta ´** CÓDIGO ÚNICO E / OU C.I **CORREIO ELETRÔNICO** CHILENO Login com email e senha O email  $\boldsymbol{\boldsymbol{\omega}}$ Senha **ACESSAR** Recuperar senha Não tem uma conta MeVacuno? **CRIAR NOVA CONTA**

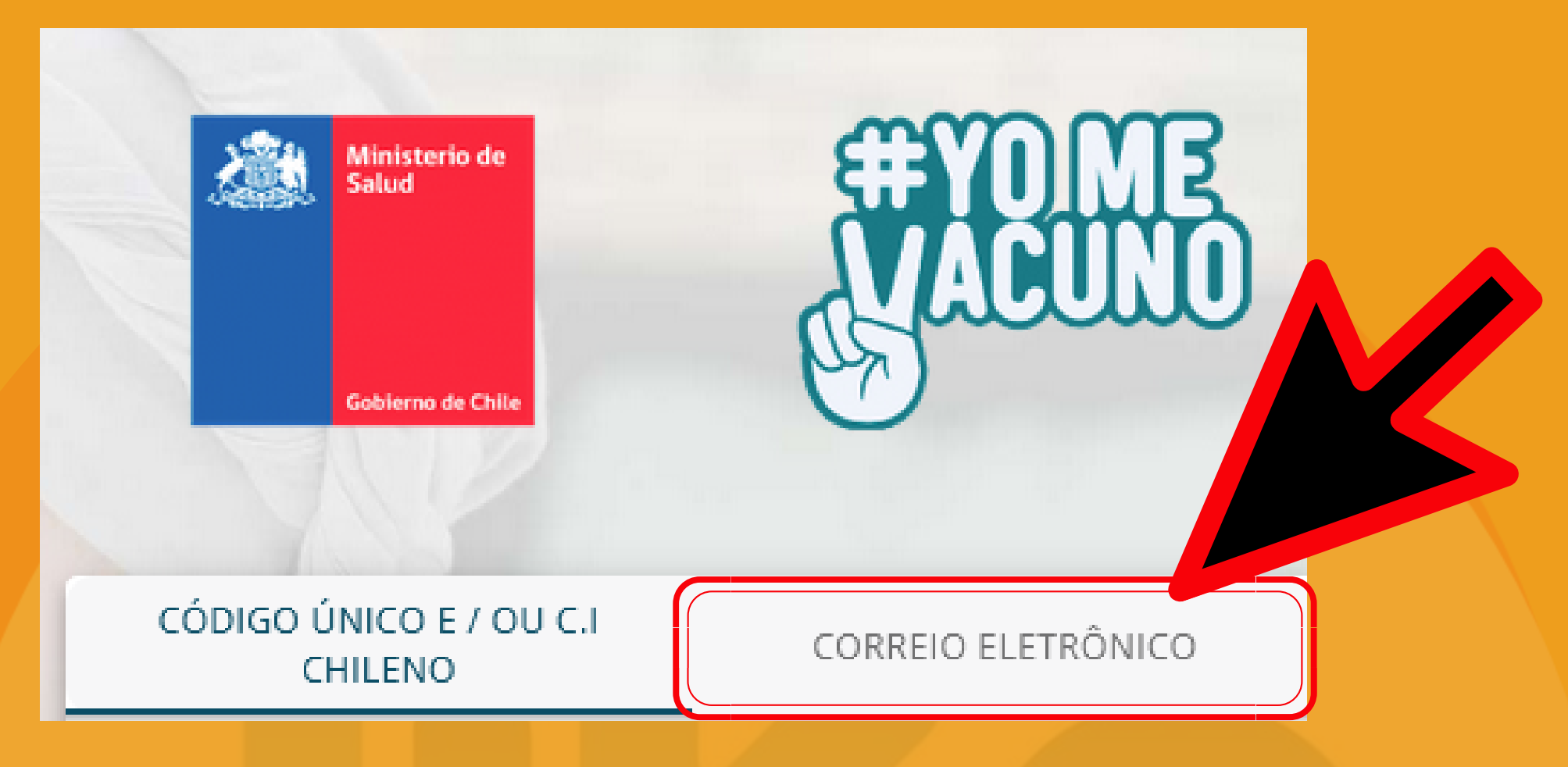

# **PASSO 2: CRIANDO UMA CONTA NO MEVACUNO**

**Não sabemos se coincidência ou não, mas nos testes que fizemos quem utilizava GMAIL tinha resposta mais rápida**

# **Entre nela e clique em ´ validar mi correo ´**

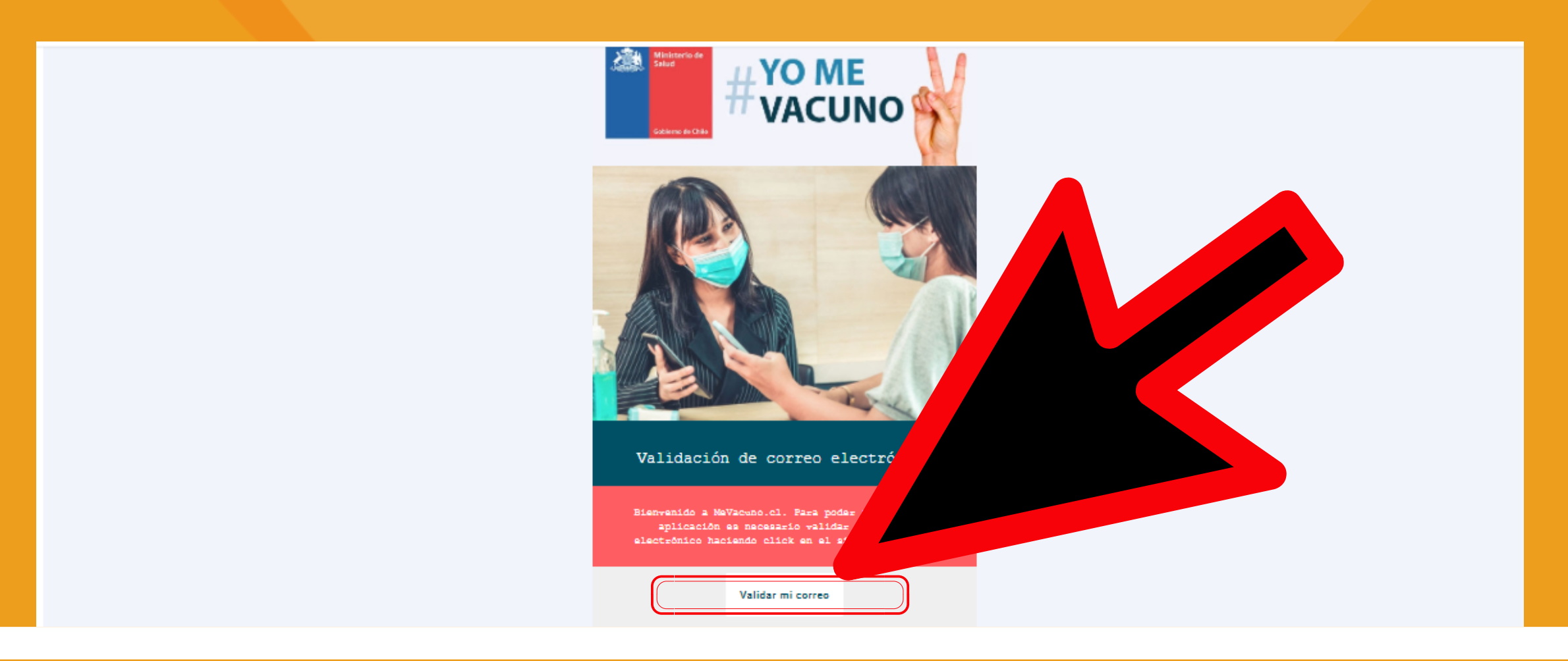

# **Coloque seu email, uma senha e clique em ´ criar nova conta ´**

Crie a sua conta aqui mevacuno.gob.cl

Fechar

Para acessar mevacuno.gob.cl, você precisa de um e-mail. Antes de poder acessar, você deve verificar sua conta clicando no link que você receberá em sua caixa de entrada.

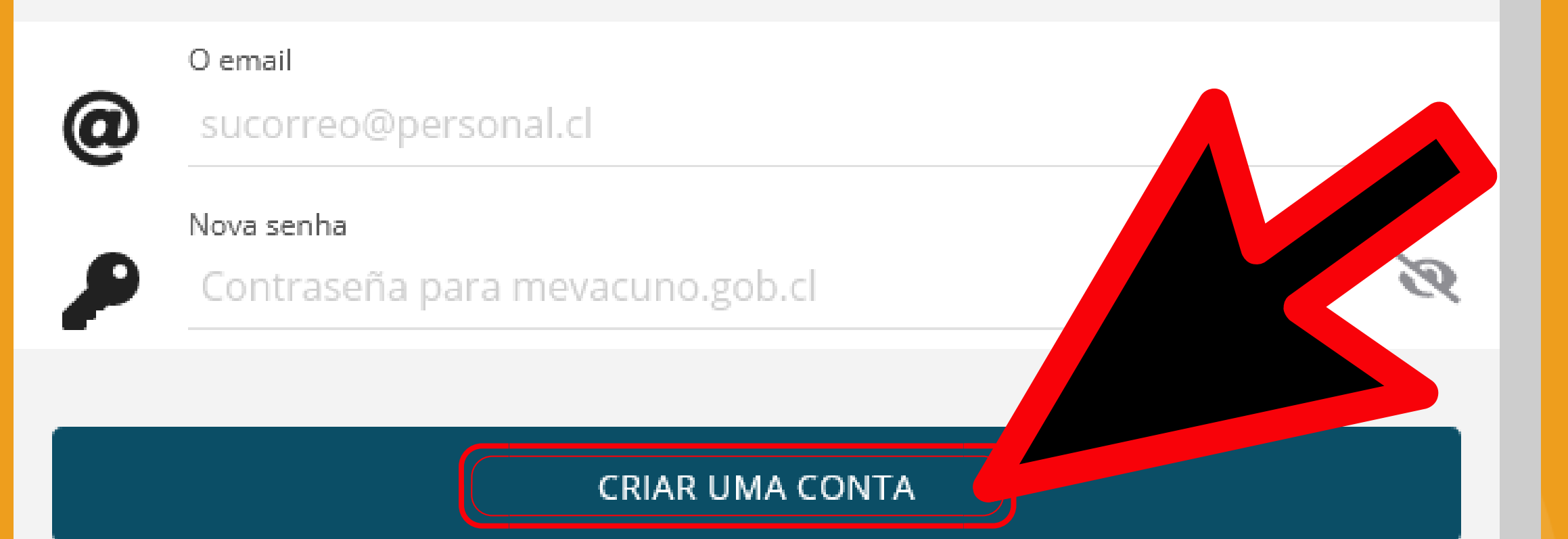

# **Entre no seu email e procure por esta mensagem**

MeVacuno.cl Bienvenido a Mevacuno.cl: confirme su e-r

# PASSO 3: VALIDAÇÃO DE IDENTIDADE

Entre novamente no mevacuno.gob.cl utilizando seu login e senha

Clique em verificação manual

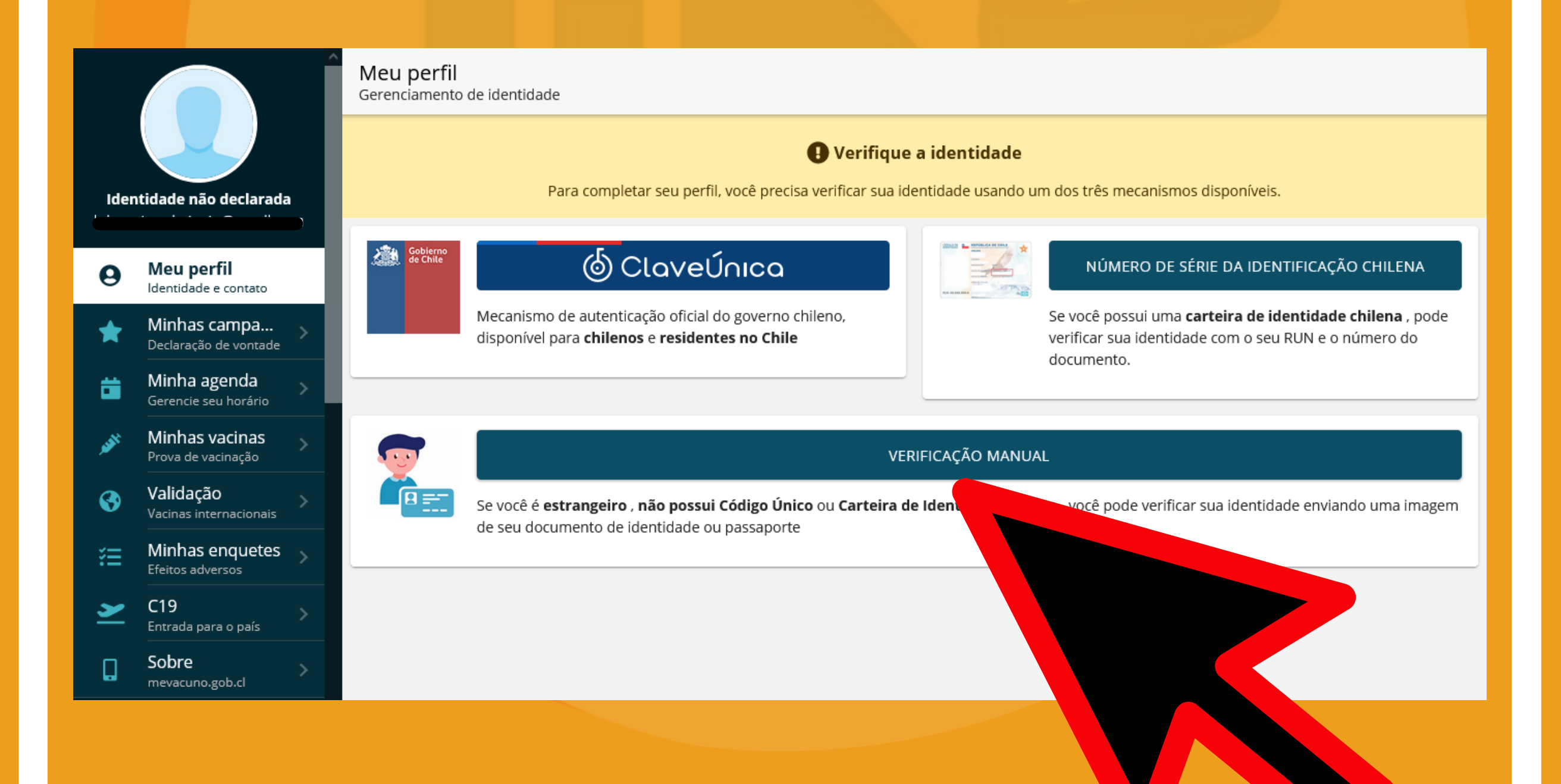

# Preencha conforme solicitado:

# **1- Nacionalidade**

Verificação de Identidade Em linha

1.- Nacionalidade.

País de Nacionalidade Selecionar

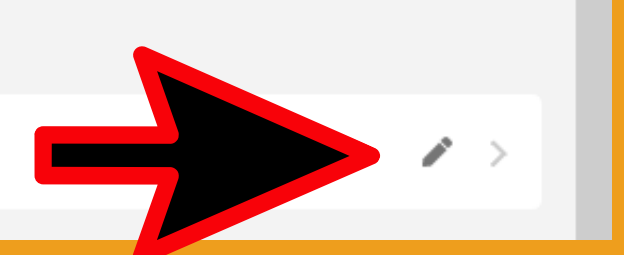

# **2- Documento Se for viajar com seu Passaporte clique em ´Pasaporte ´ se for viajar com seu RG clique em ´Otro**

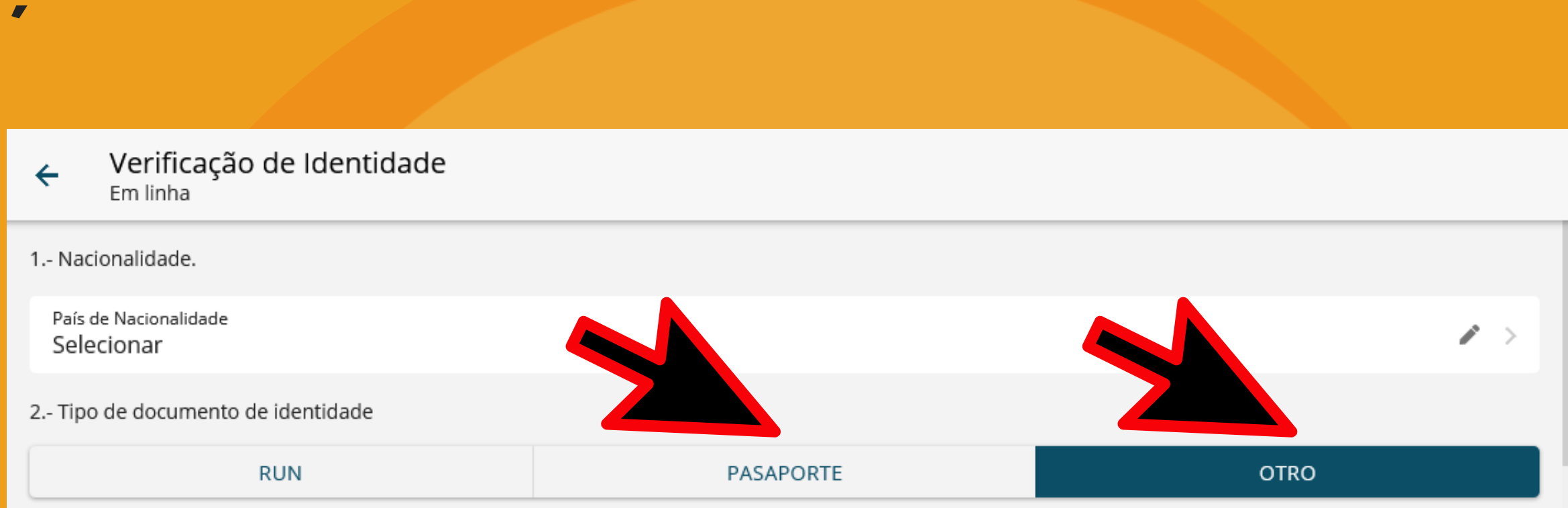

# **3- Dados**

**Preencha seu número de documento exatamente igual à foto que você enviará (inclusive com letras, pontos e traços se tiver)**

3.- Dados demográficos.

DNI - Documento de identidade nacional de outro país ou outro

Número do documento

Este campo é obrigatório

## **Depois seu nome e sobrenome. Exemplo:**

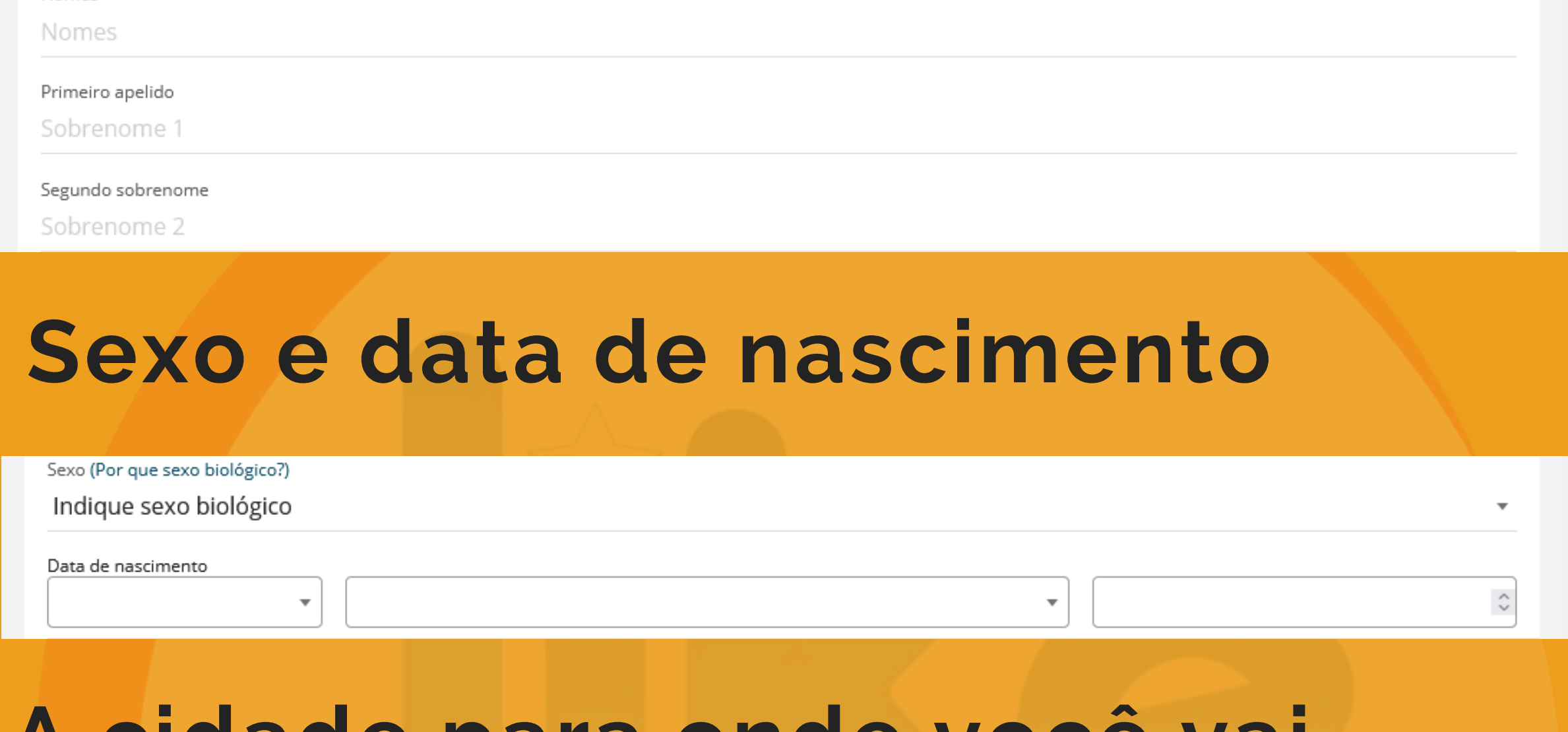

**Maria Eduarda da Silva nome = Maria Eduarda Primeiro Apelido = da Silva**

**Maria Eduarda da Silva Souza Nome =Maria Eduarda Primeiro apelido = da Silva Segundo sobrenome = Souza**

# **A cidade para onde você vai Se vai para várias cidades coloque a primeira (ex. Santiago)**

Comuna de residência no Chile: Não definido

Nomes

(Comunidade de pesquisa)

# **4- Envio documentos**

# **Aqui vamos incluir apenas o seu documento (RG ou Passaporte)**

**Importante seguir o que já falamos anteriormente apenas 1 arquivo e em JPEG**

### **Seu arquivo estará corretamente**

# **carregado se for possível visualizá-lo (uma miniatura conforme indica a seta abaixo).**

### **Clicando sobre a imagem ela deve abrir em tela cheia**

4.- Anexe uma foto do seu documento de identidade e uma foto atual sua segurando seu documento de identidade no queixo.

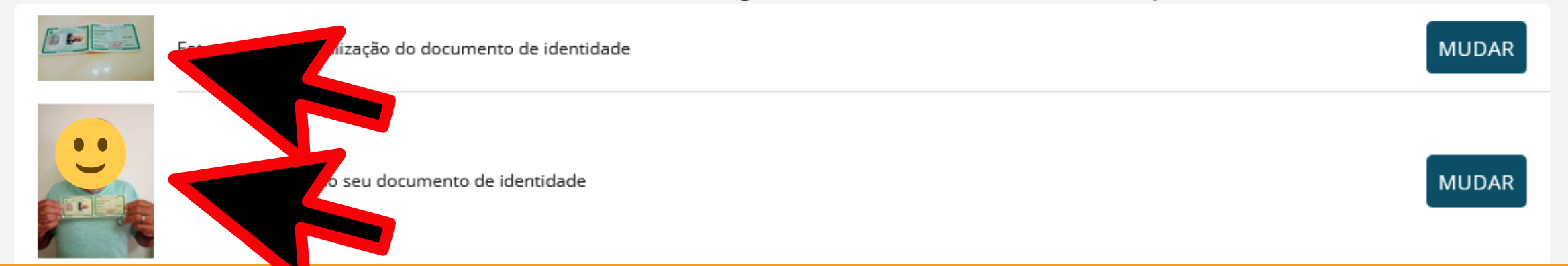

**Lembrando que se você colocou o número do RG, os arquivos devem ser do RG. Se você colocou seu Passaporte os arquivos devem ser do Passaporte.**

**O objetivo aqui é o Ministério da Saúde conseguir comprovar as informações que você completou**

4.- Anexe uma foto do seu documento de identidade e uma foto atual sua segurando seu documento de identidade no queixo.

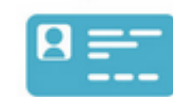

Fotografia ou digitalização do documento de identidade

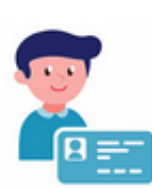

Foto sua segurando seu documento de identidade

CARREGAR

CARREGAR

**Caso apareça qualquer imagem diferente do que falamos acima seu arquivo está corrompido.**

**Neste caso você pode incluir um novo clicando no botão ´ mudar ´**

**Normalmente acontece quando você tenta incluir em formato diferente do permitido.**

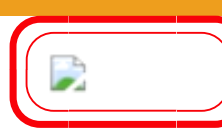

Fotografia ou digitalização do documento de identidade

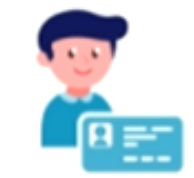

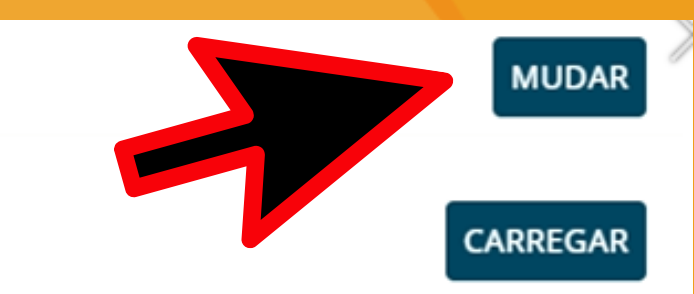

# **5 - Explique sua situação**

**Se você é turista e quer entrar no Chile a explicação é a ´ vou viajar para o Chile e quero validar vacinas do exterior**

#### 5.- Explique sua situação.

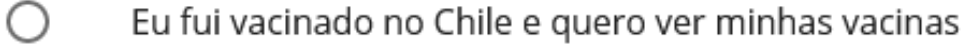

- Vou viajar para o Chile e quero validar vacinas do exterior O
- Outro motivo (especifique na caixa abaixo)  $\left(\right)$

#### Situação atual

Explique sua situação aqui

# **Clique em ´Autorização ´ e depois em ´ enviar pedido de verificação ´**

Autorização

torizo o upload deste aplicativo para que um agente possa verificar minha identidade e entrar em contato comigo se necessário.

**ENVIAR PEDIDO DE VERIFICAÇÃO** 

### **Sua tela inicial já informa que seu cadastro de identidade está em avaliação.**

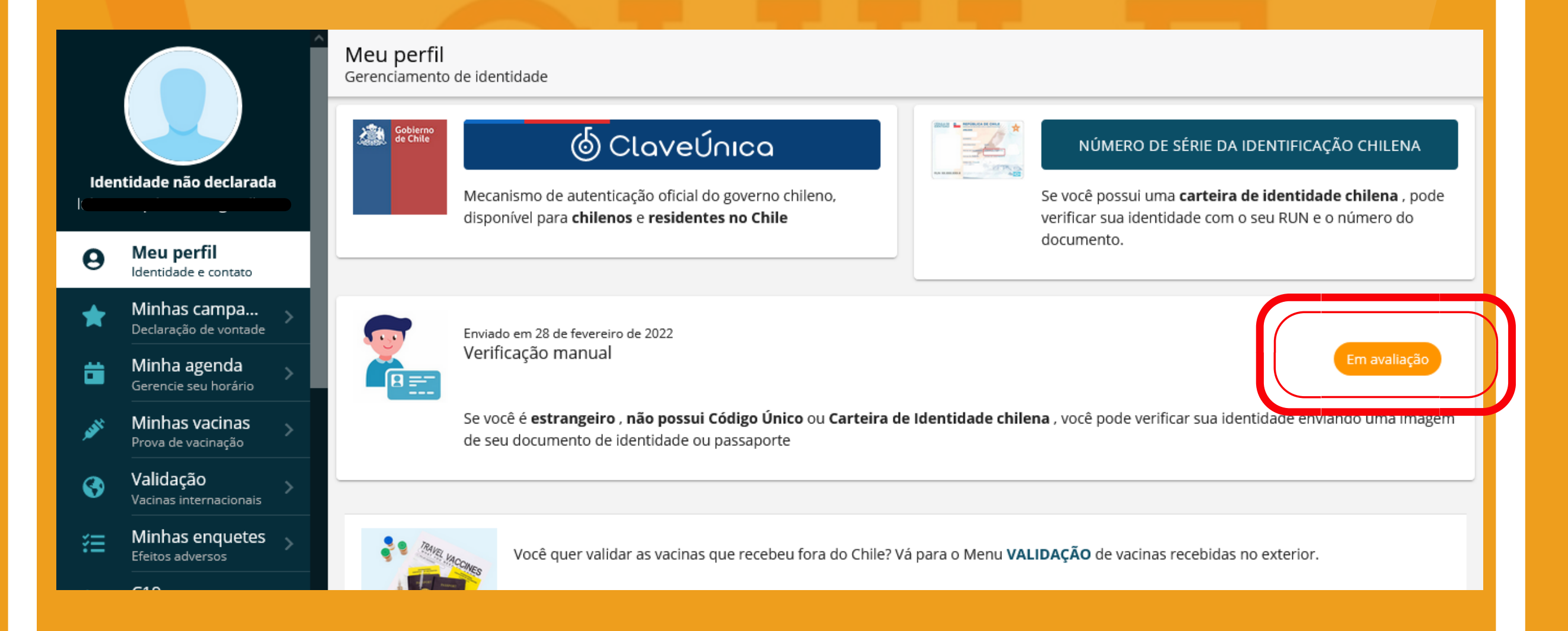

# **6 - Seu telefone Sim, pode ser o seu do Brasil, é só mudar para +55**

6.- Indica um número de telefone de contato.

Número de telefone

+56

### **Já podemos seguir para a validação das vacinas.**

# PASSO 4: VALIDAÇÃO DA **VACINA**

# Clique em validação do lado esquerdo da tela e depois em 'criar pedido de validação

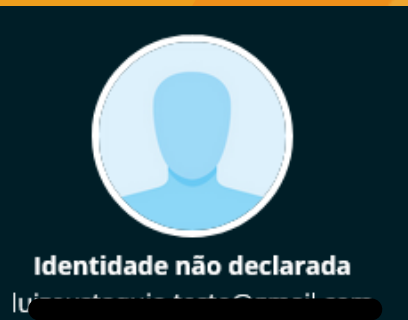

Validação de vacina internacional Declare suas vacinas recebidas no exterior

Você não tem nenhum pedido em andamento

Meu perfi

CRIAR PEDIDO DE VALIDAÇÃO

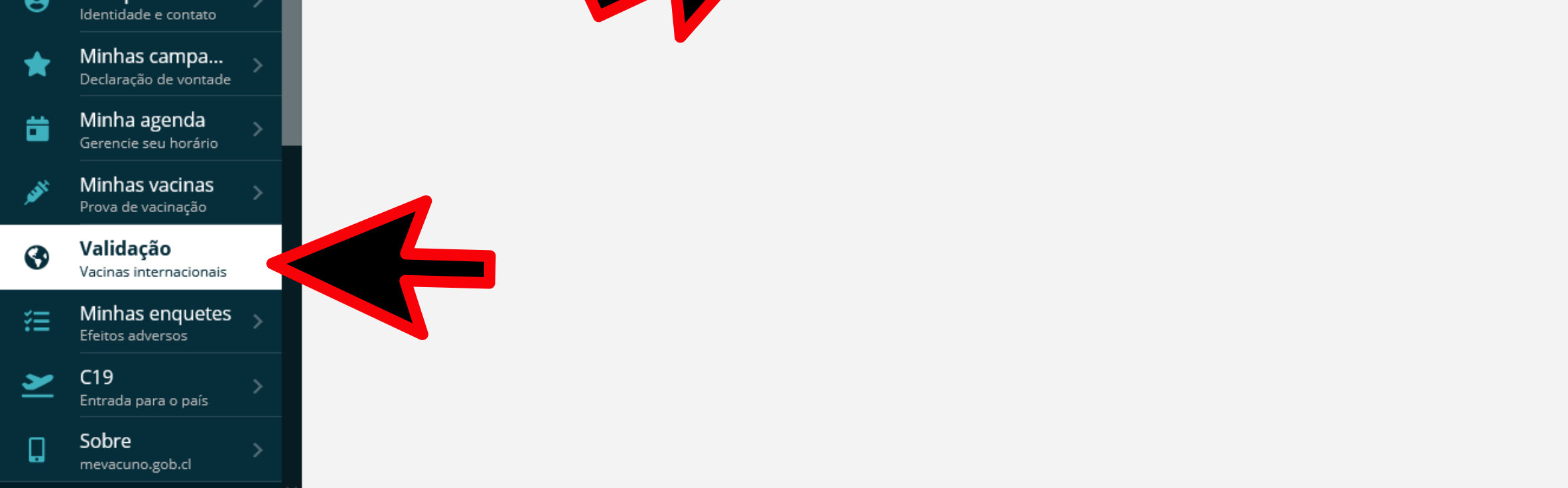

# 1. Clique em 'Adicionar Vacina'

Pedido de Validação  $\leftarrow$ de vacinas recebidas no exterior

#### Vacinas para validar

Ele ainda não declarou vacinas.

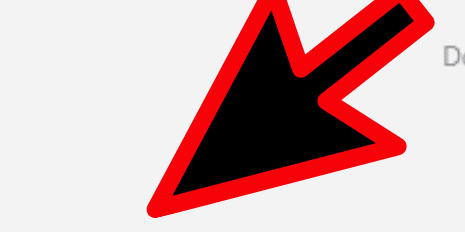

 $+$  ADICIONAR VACINA

Documentos a adjuntar:

· Documento de identidade Passaporte / DNI (apenas no caso de ter recebido a vacinação com documento diferente do utilizado para declarar a sua identidade na opção Meu Perfil do menu do lado esquerdo)

**Informe o País, vacina, data, Estabelecimento de vacinação (Posto de Saúde) e número do lote**

**Essas informações estão na Certidão de Vacinação do ConecteSus que você já tem baixado em PDF**

# **Clique em ´ salvar vacina ´**

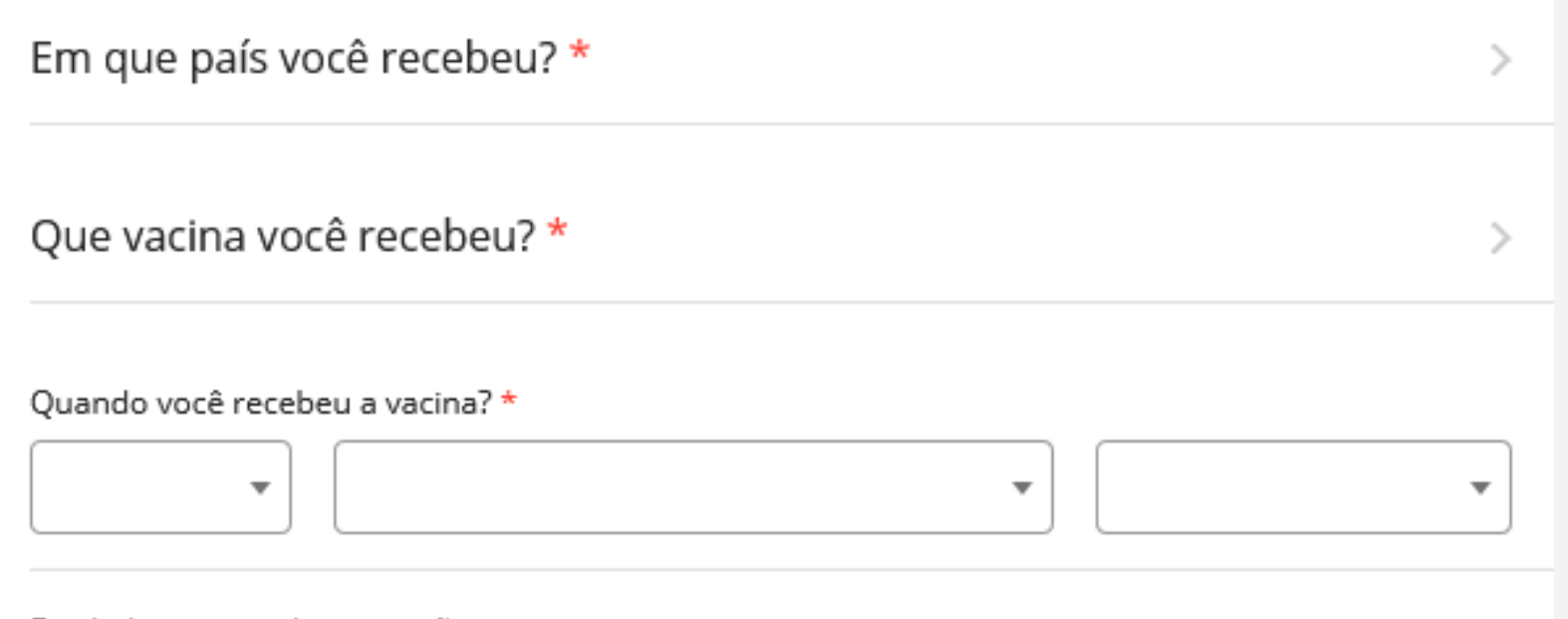

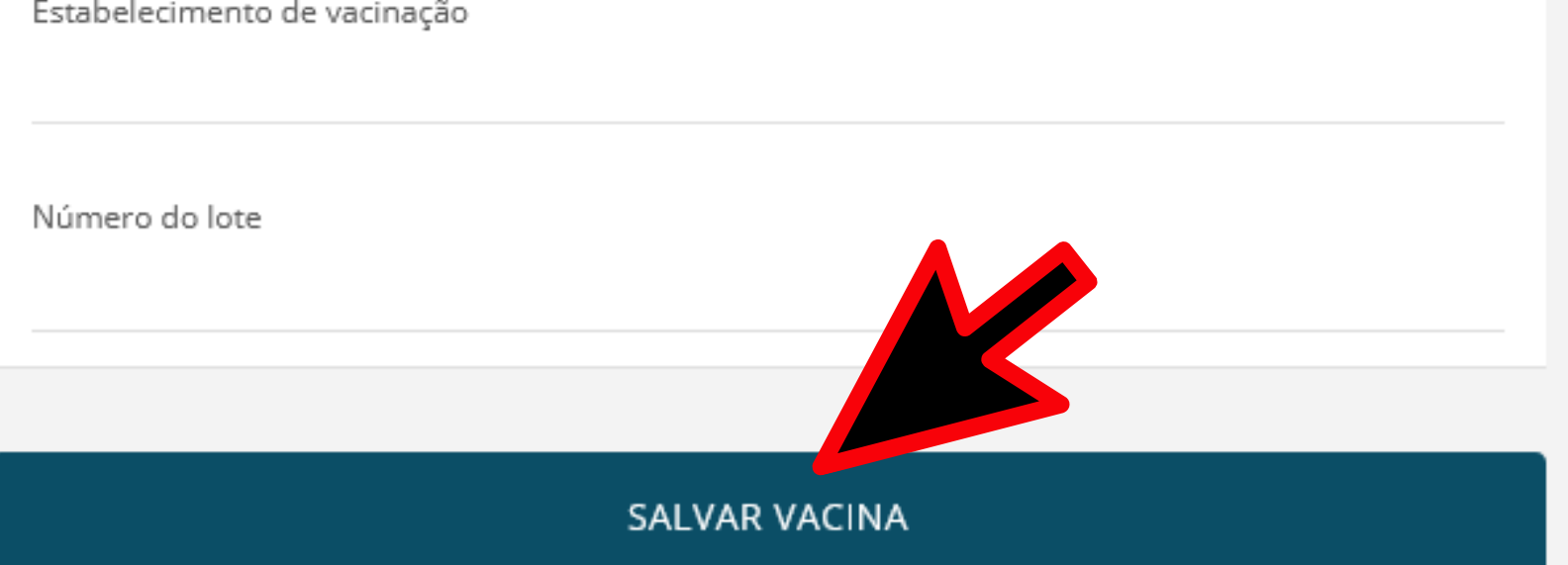

**Você terá que fazer este processo para cada vacina que já tomou**

### **2.Inclua os comprovantes**

#### **São eles Certidão de Vacinação (de preferência o ConecteSus) e CPF**

Comprovante de vacinação e documentos anexos (mínimo 1 arquivo) (apenas ima arquivos PDF)

Você não adicionou nenhum documento a esta solicitação.

**+ ADICIONAR FICHEIRO** 

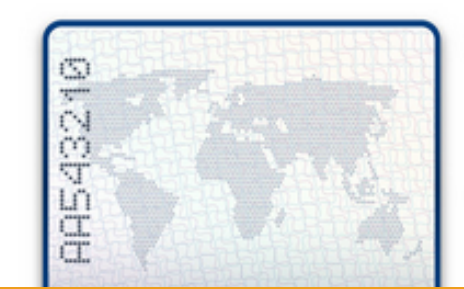

# **Para verificar se o documento foi adicionado corretamente, clique no olhido para ver se abre**

Comprovante de vacinação e documentos anexos (mínimo 1 arquivo) (apenas imagens e arquivos PDF)

Certificado\_Nacional\_de\_Covid-19. (6) LUIZ PDF.pdf

A LUIZ CPF PDF.pdf

犬

**Caso precise incluir algum texto com informação adicional importante existe a OPÇÃO de incluir uma nota**

Escreva sua nota aqui (máximo de 500 caracteres)

• Documentos comprovativos da sua vacinação (obrigatório)

 $\ll$  CDC

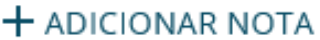

**COVID-19 Vaccination Record Card** Please keep this record card, which includes medical inform

about the vaccines you have received Por favor, guarde esta tarjeta de registro, que incluye infe

# **Depois disso clique em ´ enviar para revisão ´**

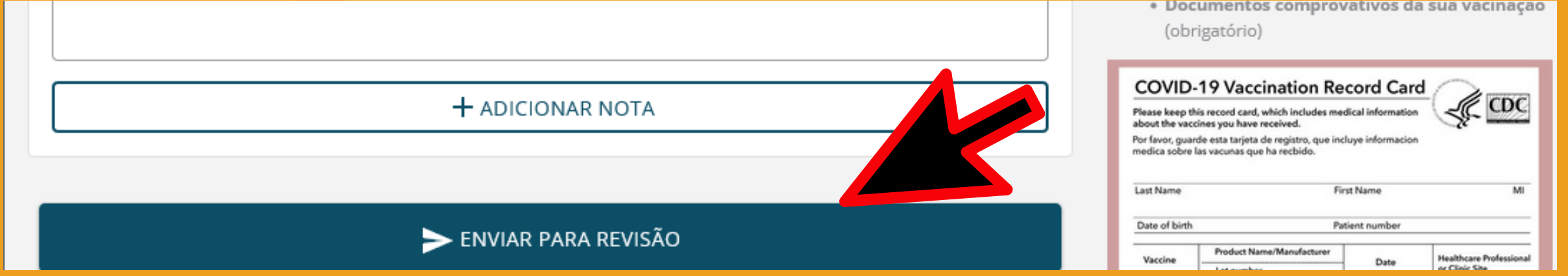

#### **Atenção, este campo não é obrigatório, é só se realmente precisar**

# **Sua tela agora indica a mensagem que você tem vacinas declaradas e que seu pedido está esperando algum validador para analisar seu caso (em espera)**

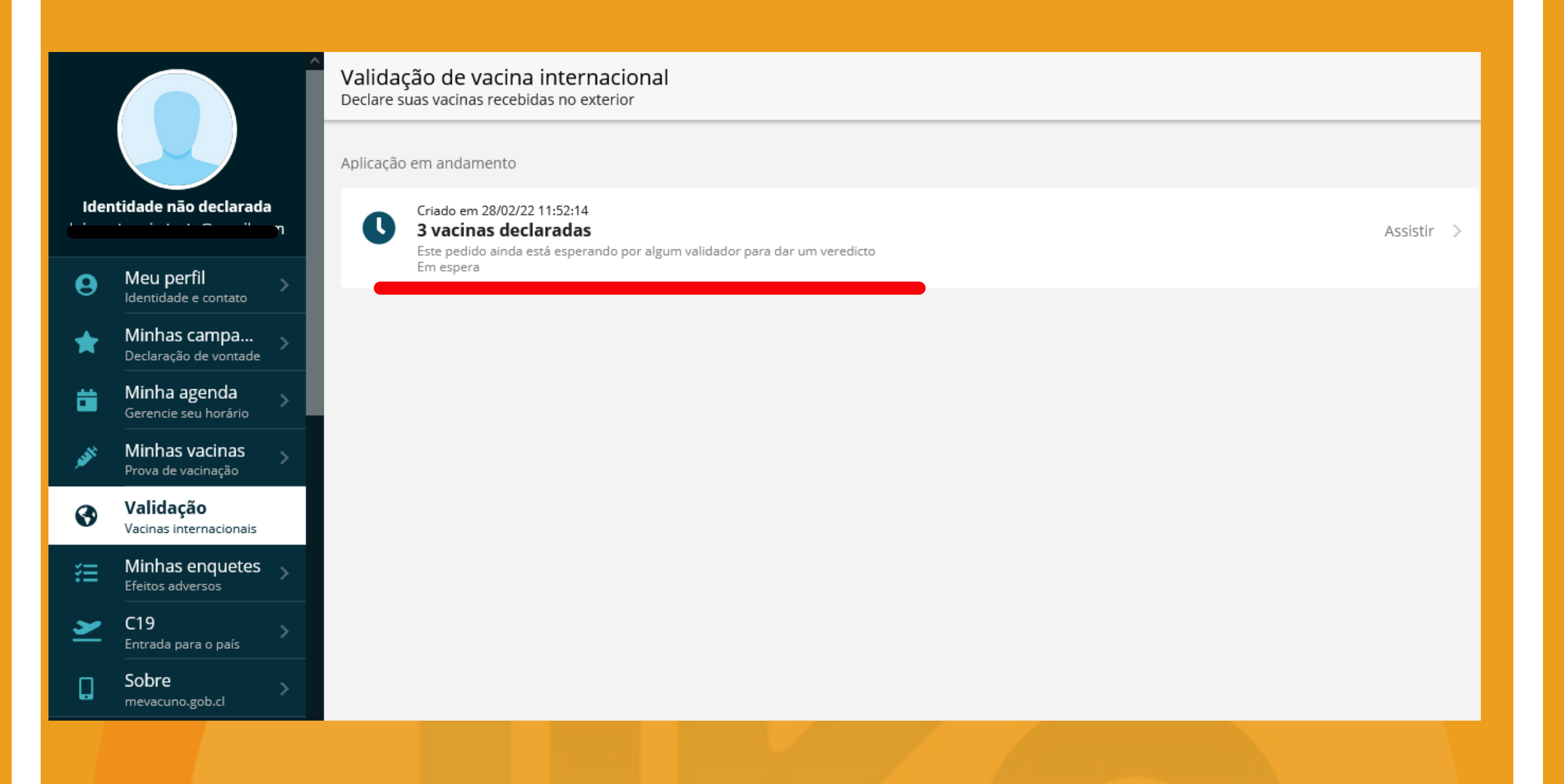

# **Você também receberá um email informando que seu pedido foi recebido (ingressado) e que terá uma resposta em X dias**

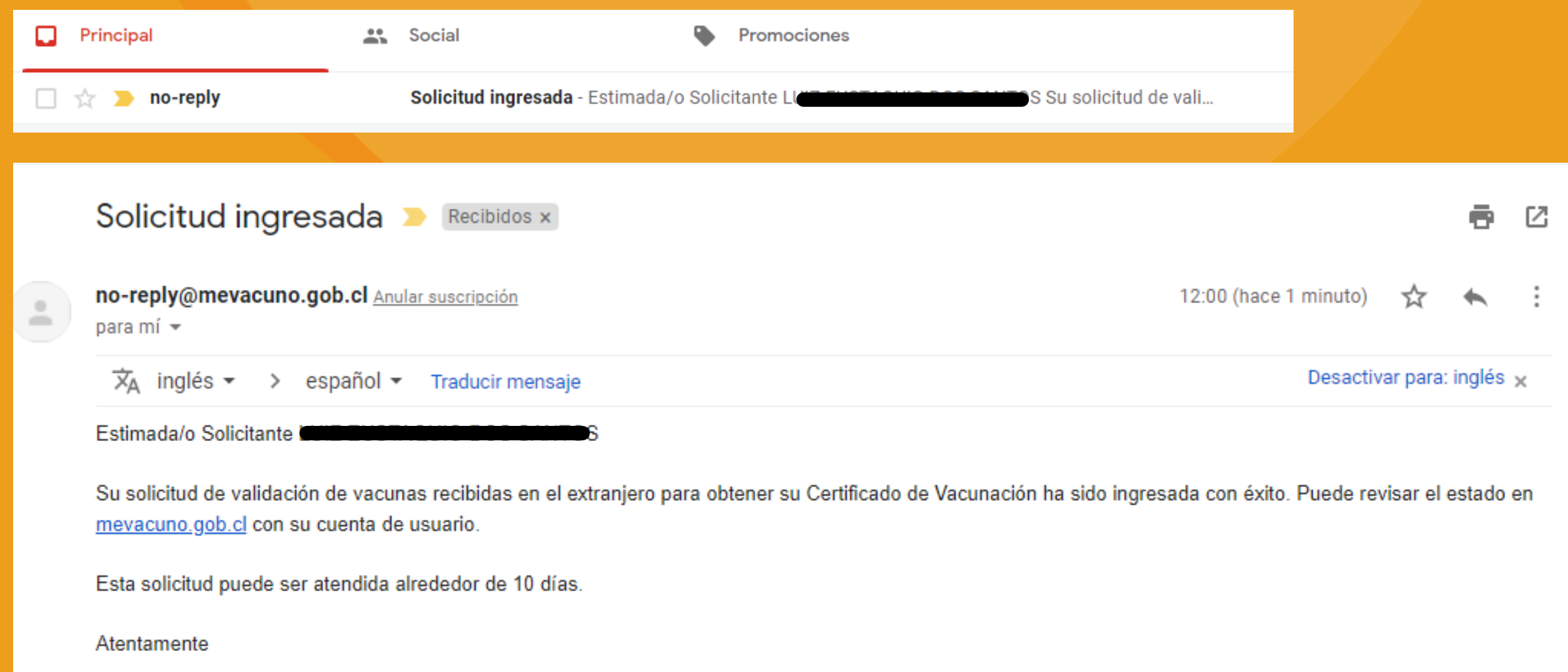

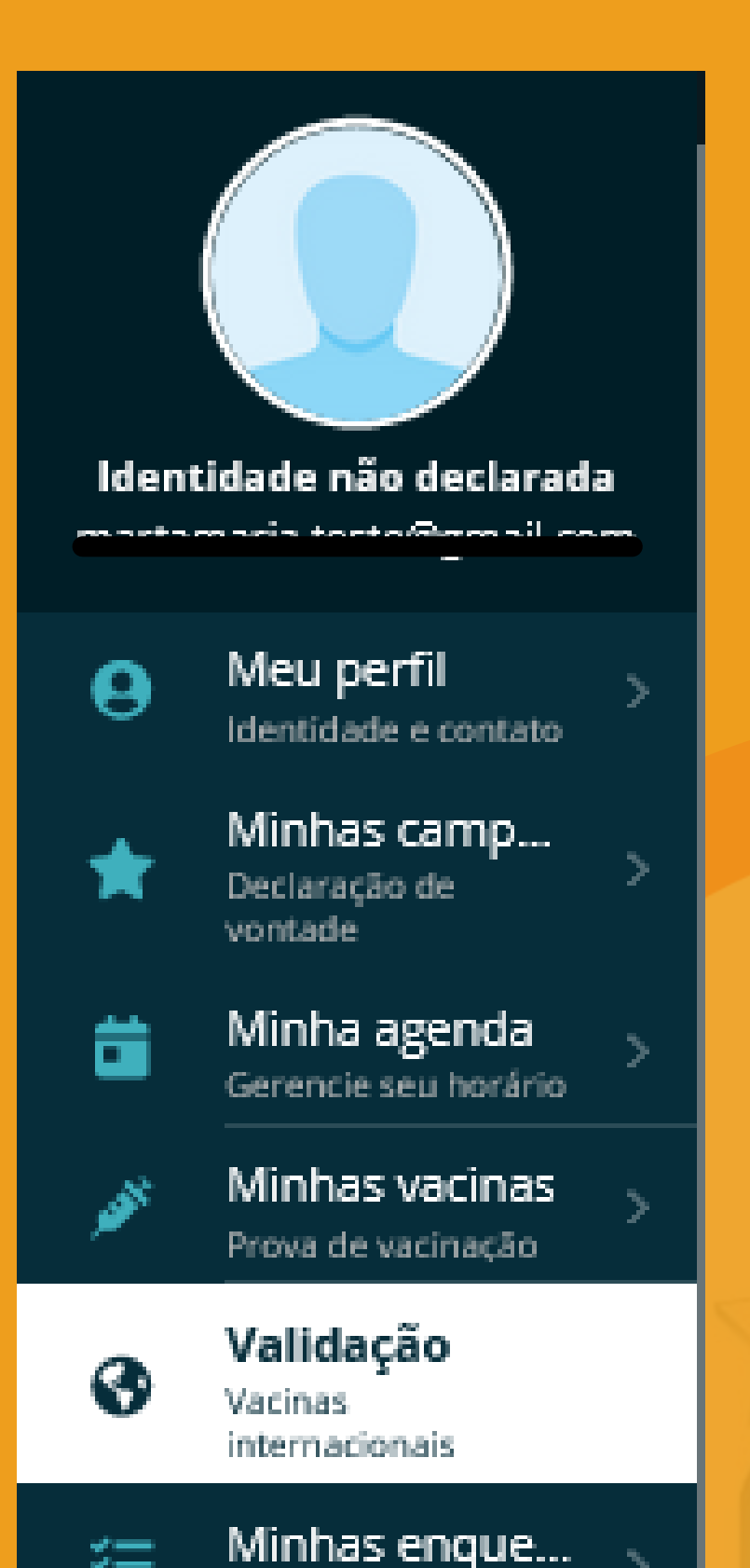

### **Importante: feche a sessão do MeVacuno**

**Assim, na próxima vez que entrar no sistema terá que incluir seu login e senha e as informações estarão atualizadas**

**Muitos acabam deixando a sessão aberta e dizem que informação não muda e o erro aqui é que o que você está vendo é a informação de quando você se logou pela última vez.**

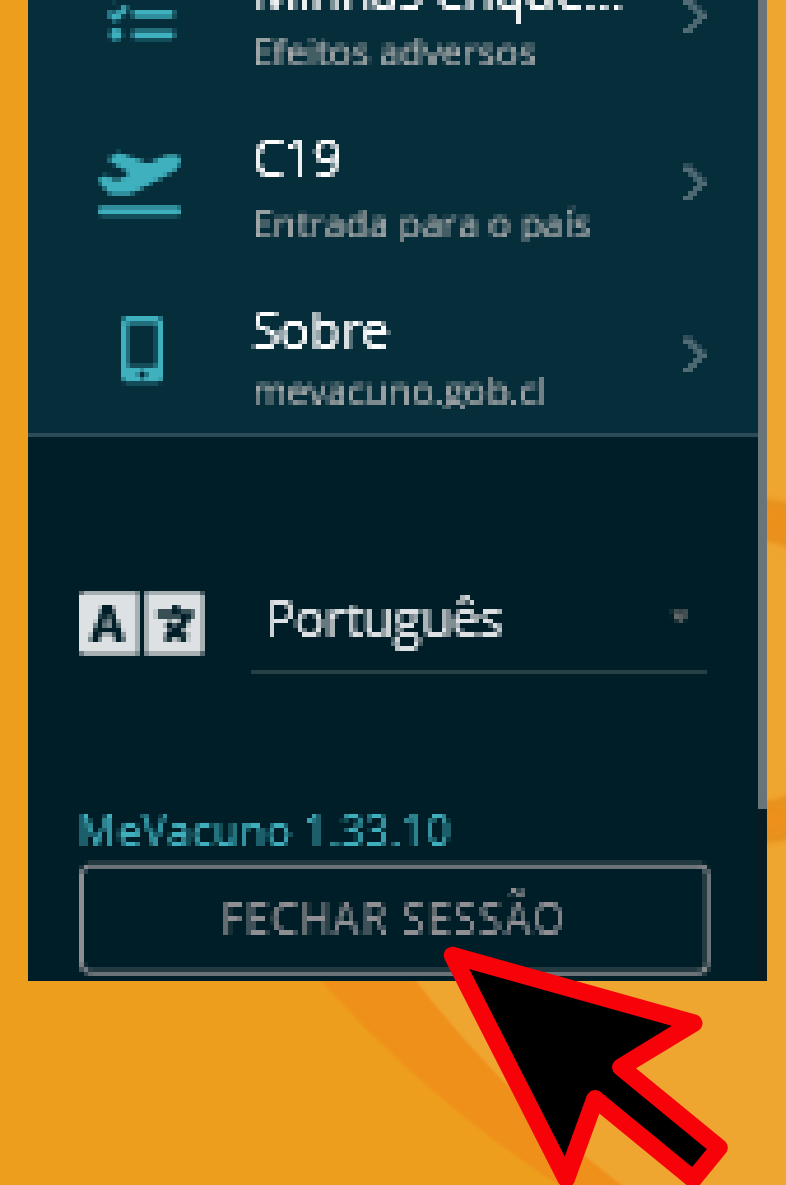

**Para ter certeza que o que vê é atualizado, inicie uma nova sessão com seu login e senha.**

**Após receber OK para sua solicitação (por email ou até mesmo vendo o MeVacuno), agora é hora de baixar o seu Pase.**

**Clique em ´ minhas vacinas ´ canto esquerdo e depois no botão**

# **vermelho ´download´**

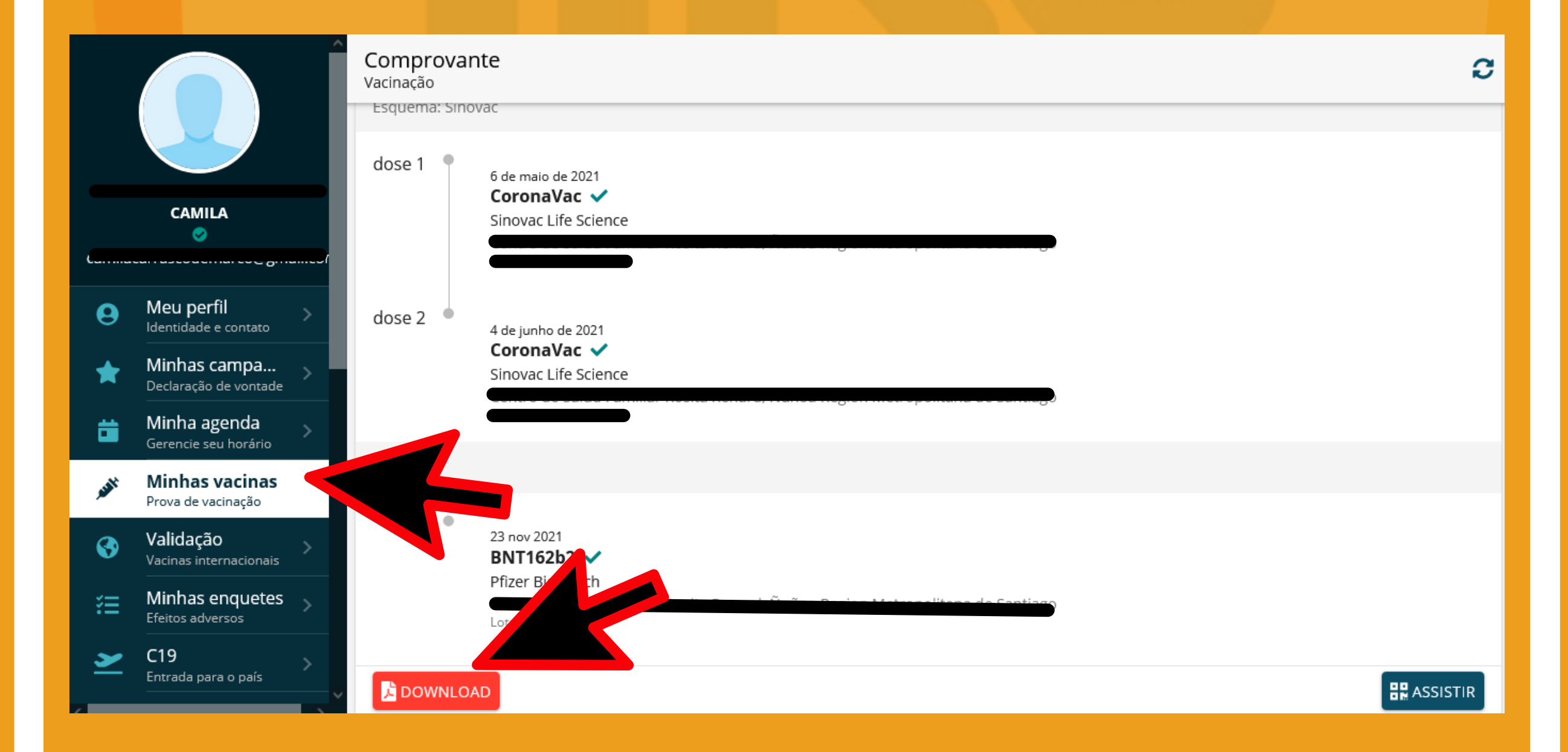

# **PASSO 5: BAIXANDO SEU PASE DE MOVILIDAD**

### Esse é seu Pase de Movilidad

# Imprima e tenha um arquivo no seu celular também

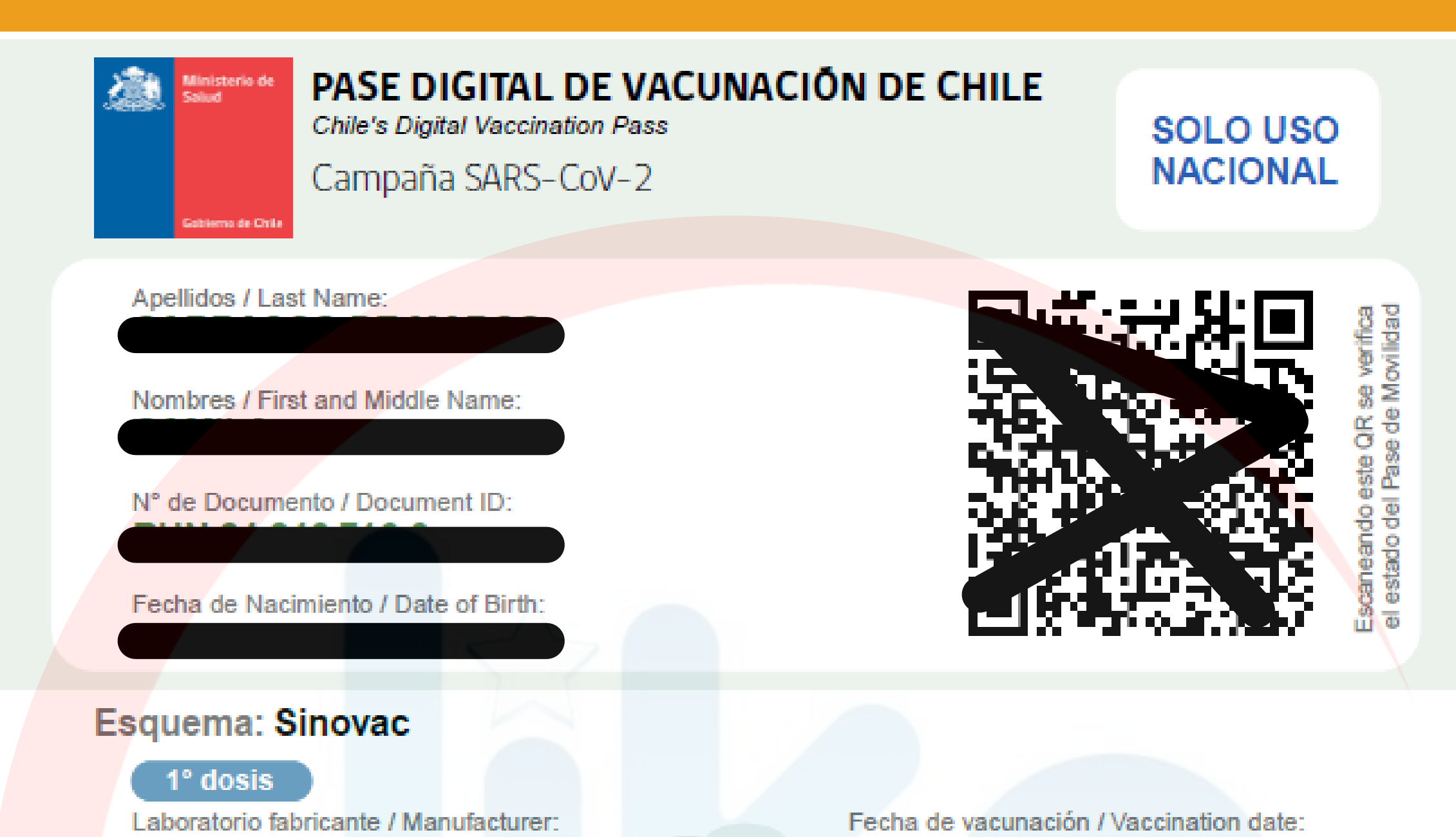

#### **Sinovac Life Science**

Vacuna administrada / Vaccine product: CoronaVac Lote o serie / Lot or series:

#### 2° dosis

Laboratorio fabricante / Manufacturer: **Sinovac Life Science** Vacuna administrada / Vaccine product: CoronaVac Lote o serie / Lot or series:

#### Refuerzo:

#### Refuerzo

Laboratorio fabricante / Manufacturer: **Pfizer BioNTech** Vacuna administrada / Vaccine product: **BNT162b2** 

Lote o serie / Lot or series:

#### 06 mayo 2021

Vacunatorio / Vaccination center: Centro de Salud Familiar Rosita Renard, Nuñoa Region Metropolitana de Santiago

Fecha de vacunación / Vaccination date: 04 junio 2021 Vacunatorio / Vaccination center: Centro de Salud Familiar Rosita Renard, Nuñoa Region Metropolitana de Santiago

Fecha de vacunación / Vaccination date: 23 noviembre 2021 Vacunatorio / Vaccination center: Centro de Salud Familiar Rosita Renard, Nuñoa Region Metropolitana de Santiago

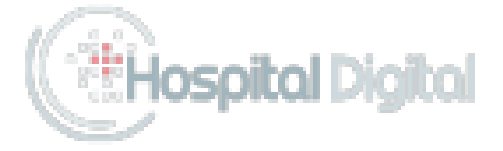

# PASSO 6: **VERIFIQUE O STATUS** DO SEU PASE

### Acesse scanmevacuno.gob.cl

Clique em passe de escaneamento'

Para ter acesso de leitura a todas as informações da senha a ser digitalizada, faça login com sua senha exclusiva

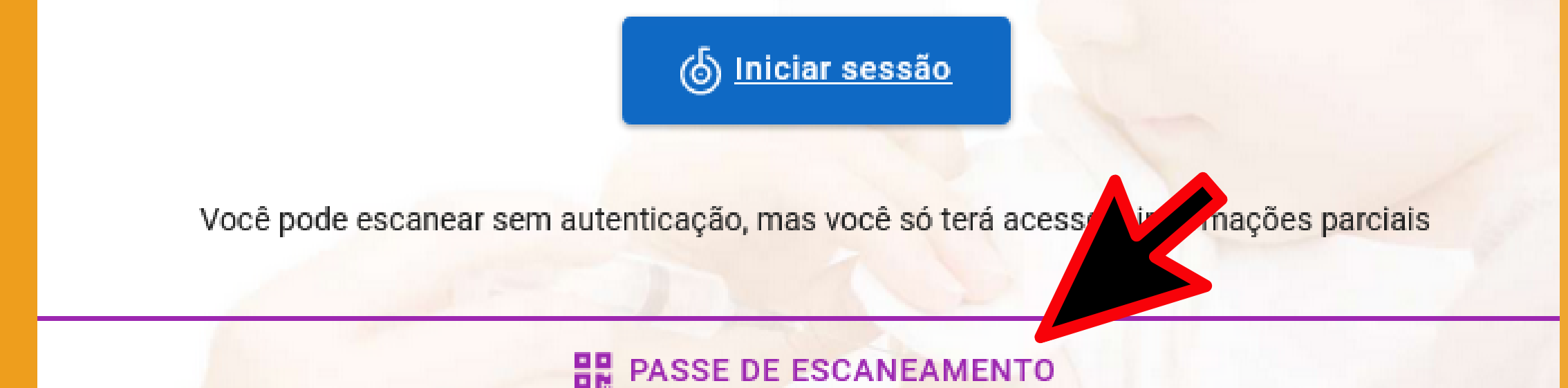

# Se tudo estiver correto, o resultado da leitura deve ser como a foto abaixo e você já tem seu Pase para entra no Chile

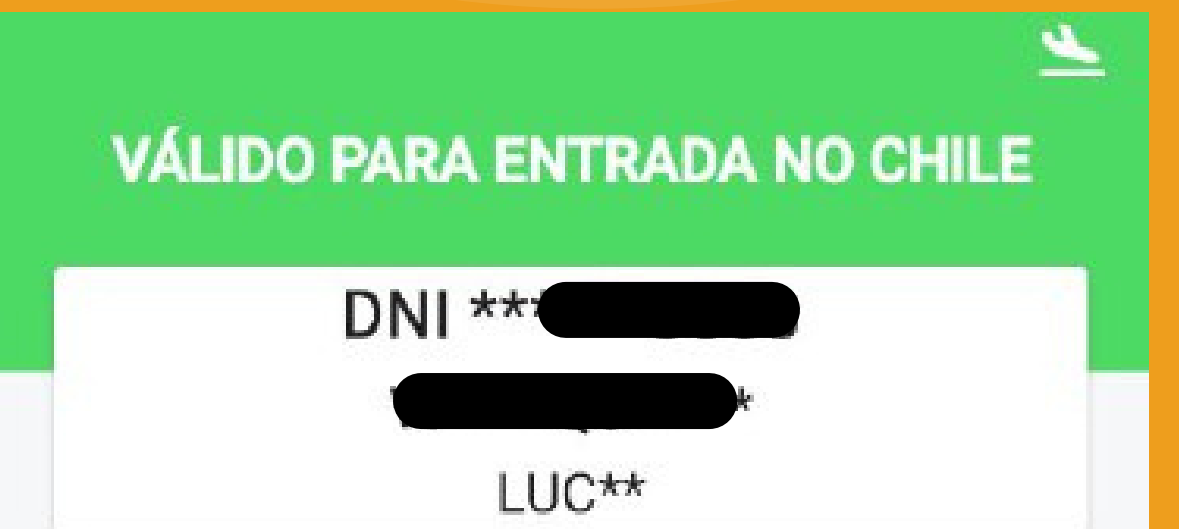

# **Já tem o seu Pase de Movilidade e só quer incluir a(s) dose(s) de reforço?**

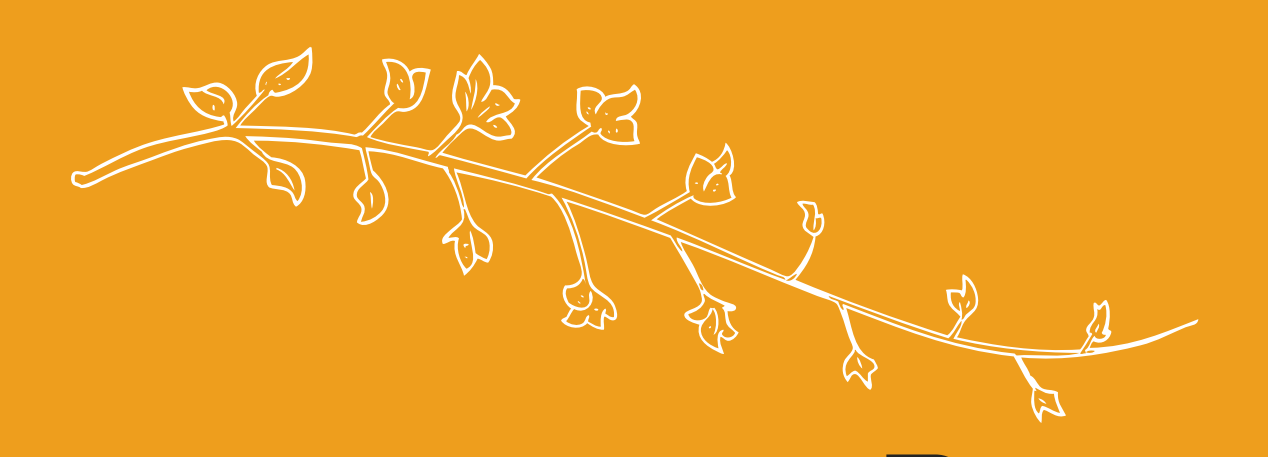

# **PASSO A PASSO**

# **PARA INCLUIR NOVAS VACINAS**

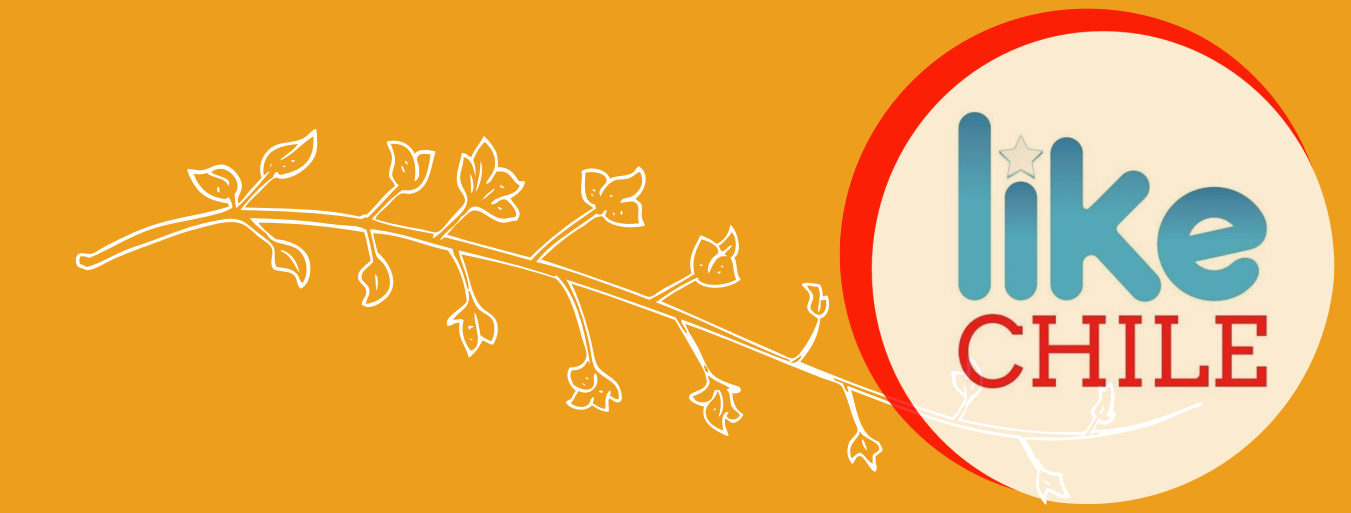

# **PASSO 1: ENTRE NO MEVACUNO**

### **Acesse [mevacuno.gob.cl](https://mevacuno.gob.cl/)**

**Clique em ´ correio eletrônico ´ , inclua seu email e senha e clique em ´ acessa**

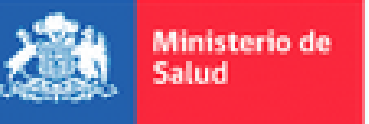

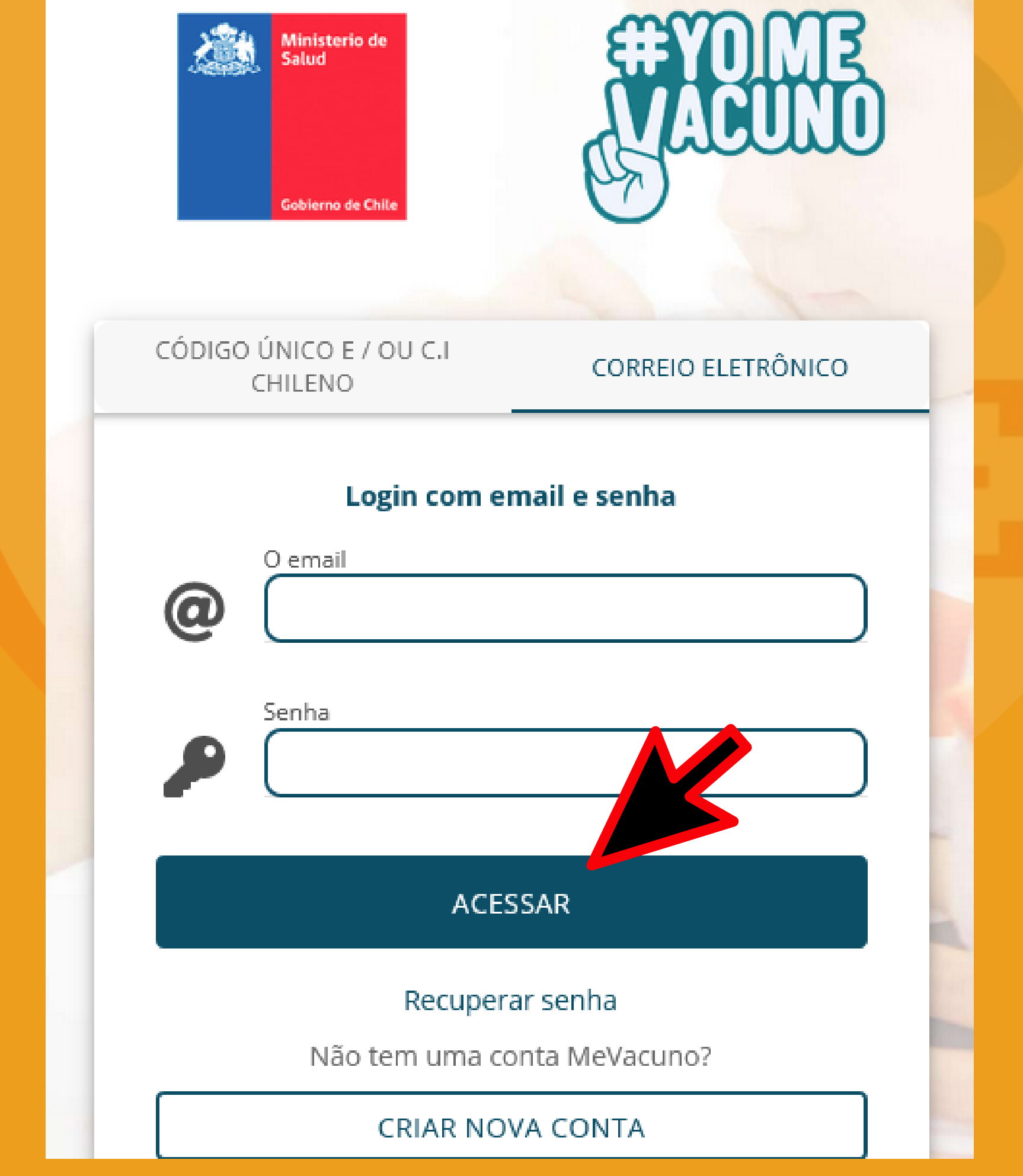

# **PASSO 2: INCLUA SUA NOVA VACINA**

# **Em VALIDAÇÃO, clique no botão ´ criar pedido de validação ´**

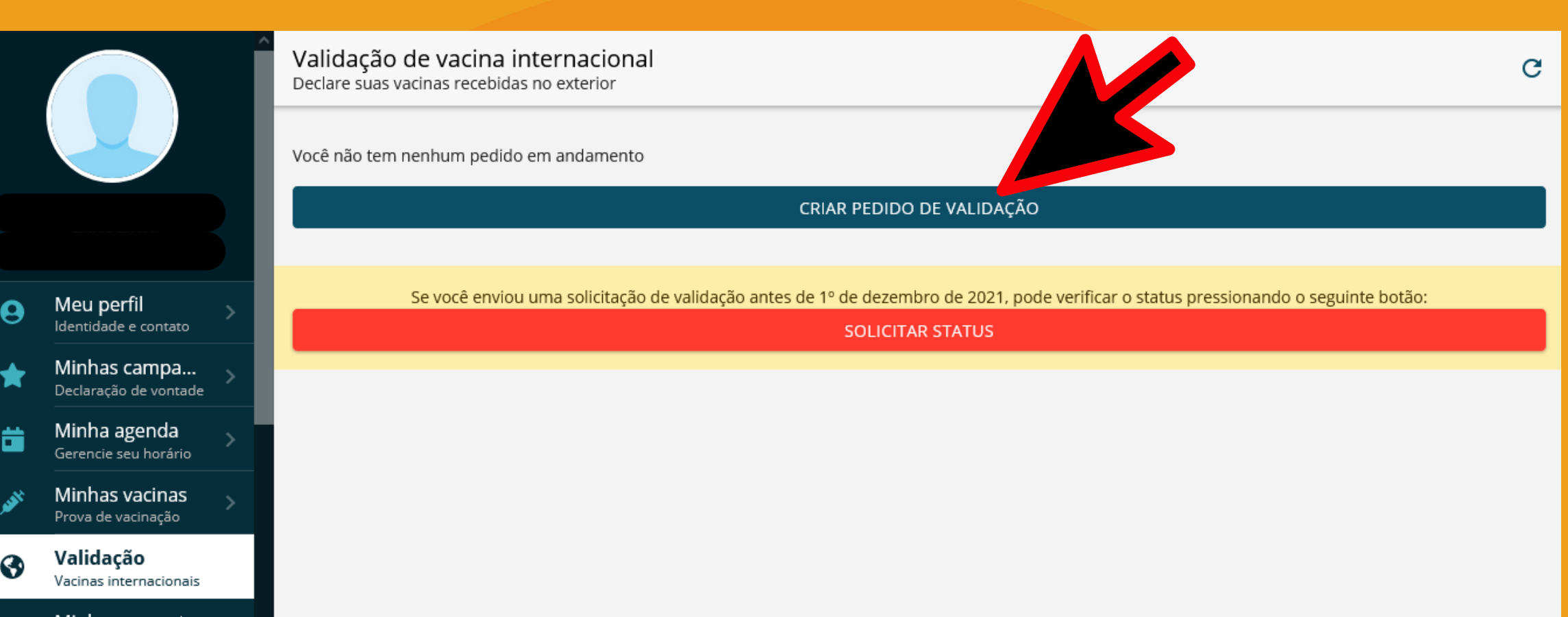

#### Minnas enquetes Efeitos adversos  $C19$ Entrada para o país

# **Clique em ´ adicionar vacina ´**

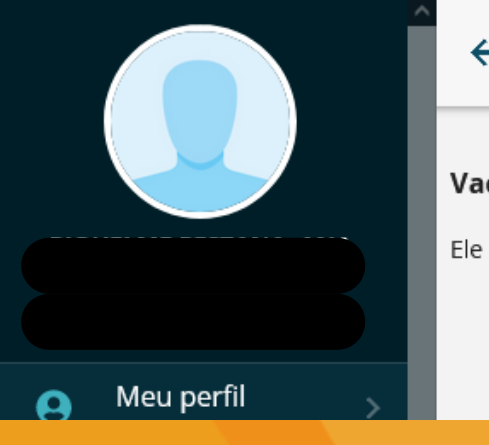

Estabelecimento de vacinação

Número do lote

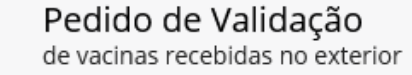

#### cinas para validar

ainda não declarou vacinas.

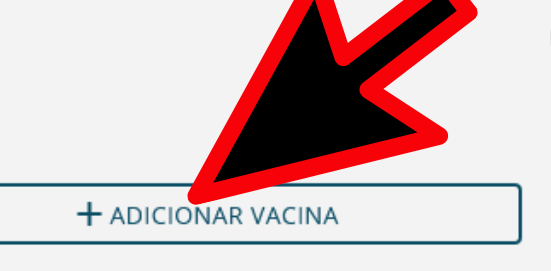

⇒

 $\geq$ 

Documentos a adjuntar:

· Documento de identidade Passaporte / DNI (apenas no caso de ter recebido a vacinação com documento diferente do utilizado para declarar a sua identidade na opção Meu Perfil do menu do lado esquerdo)

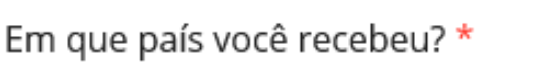

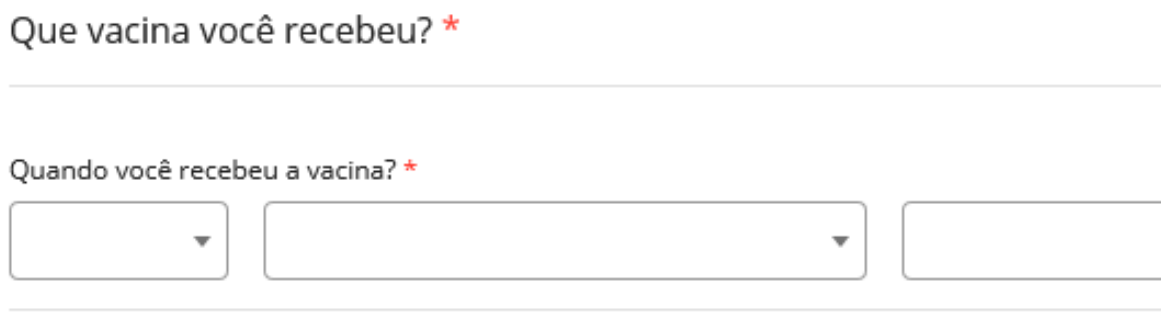

**Preencha as informações necessárias APENAS DA VACINA ADICIONAL e clique em ´ salvar vacina ´**

SALVAR VACINA

# **Inclua a Certidão de vacinação (de preferência o ConecteSus com código QR)**

**Não esqueça de verificar se o arquivo foi anexado corretamente clicando no olhinho**

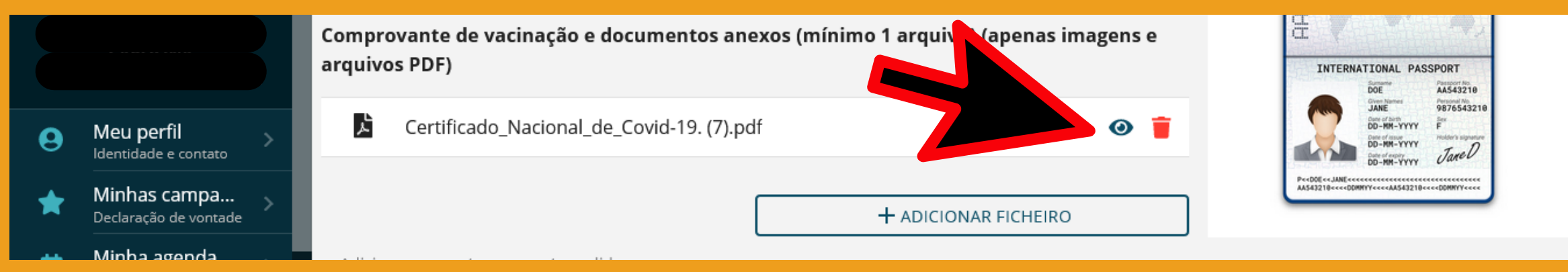

### **Inclua uma nota com o seguinte texto:**

**Solicito, por favor, la validación de mi dosis de refuerzo, las otras ya están validadas. Muchas gracias**

# **Clique em ´ adicionar nota ´**

(obrigatório)

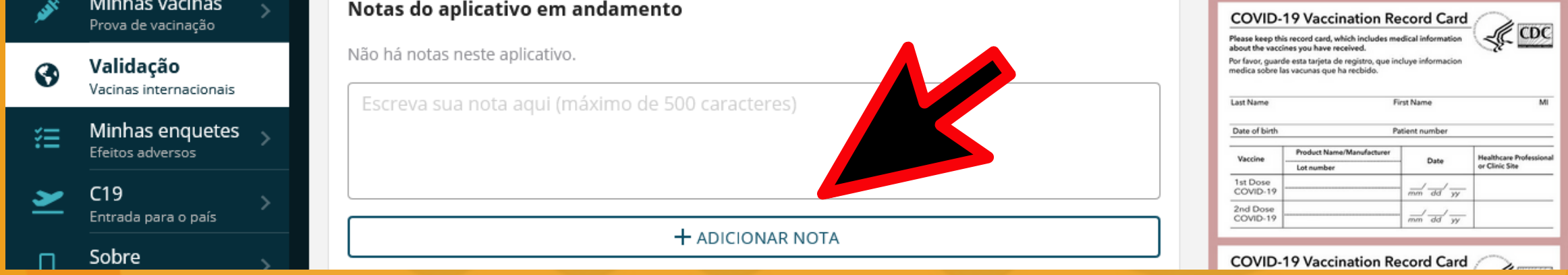

#### **Não esqueça de verificar se a nota foi incluida**

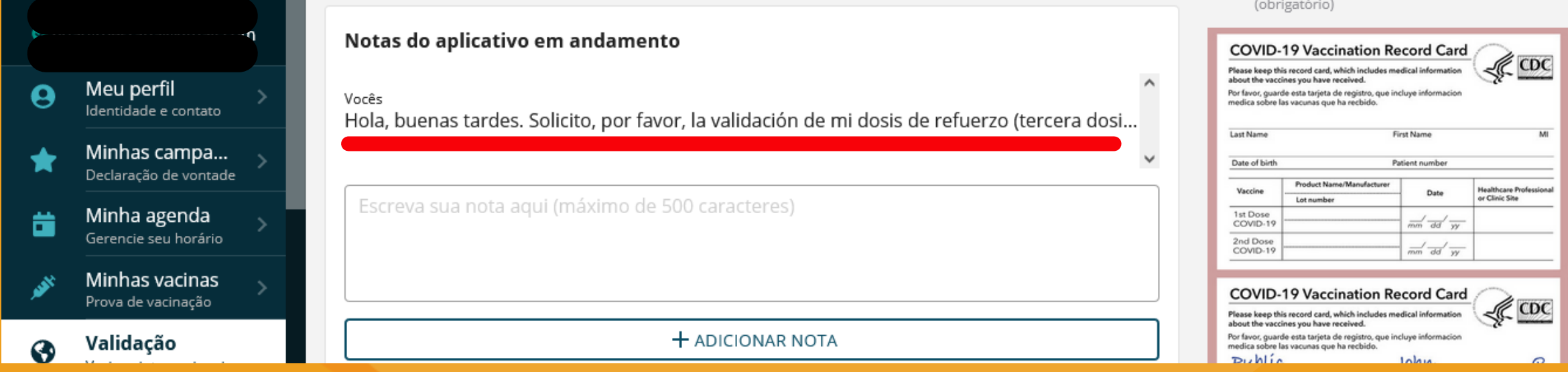

### **Clique em ´ enviar para revisão ´**

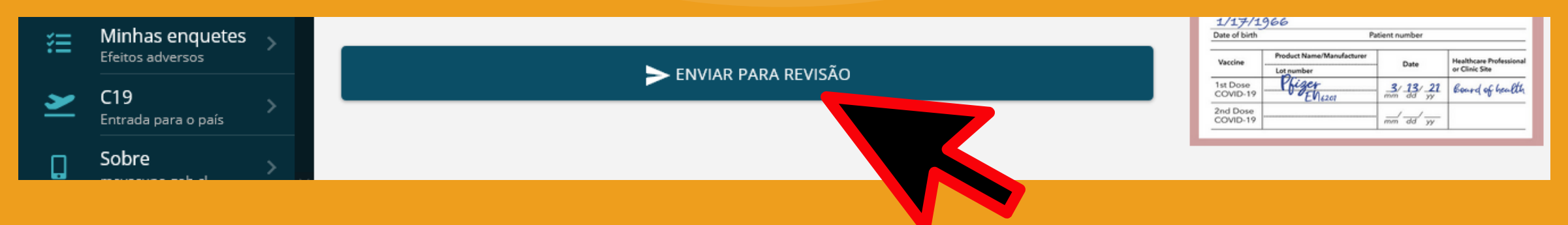

# **Agora já aparece o texto informado que sua vacina foi declarada e está aguardando um validador (em espera)**

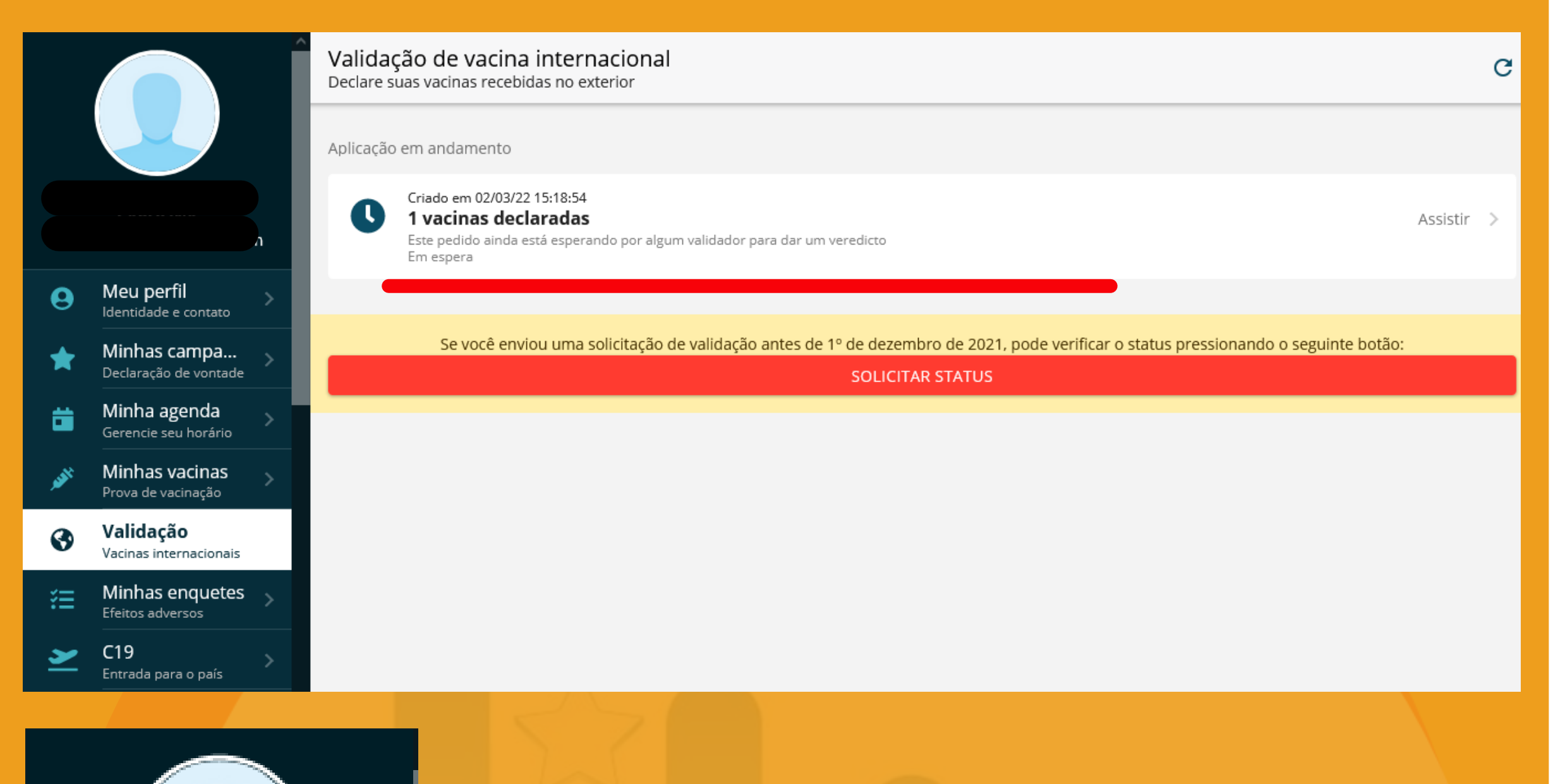

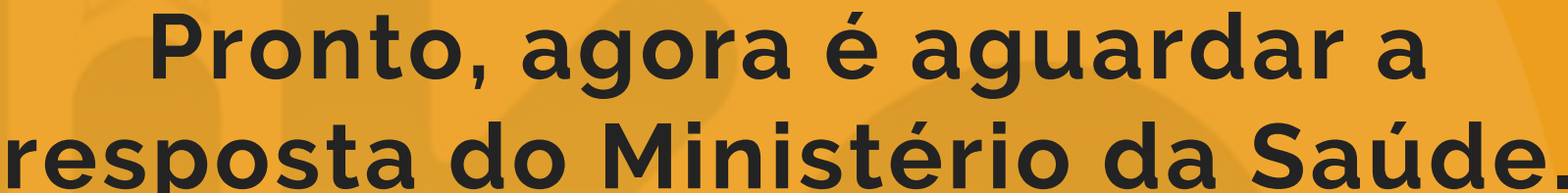

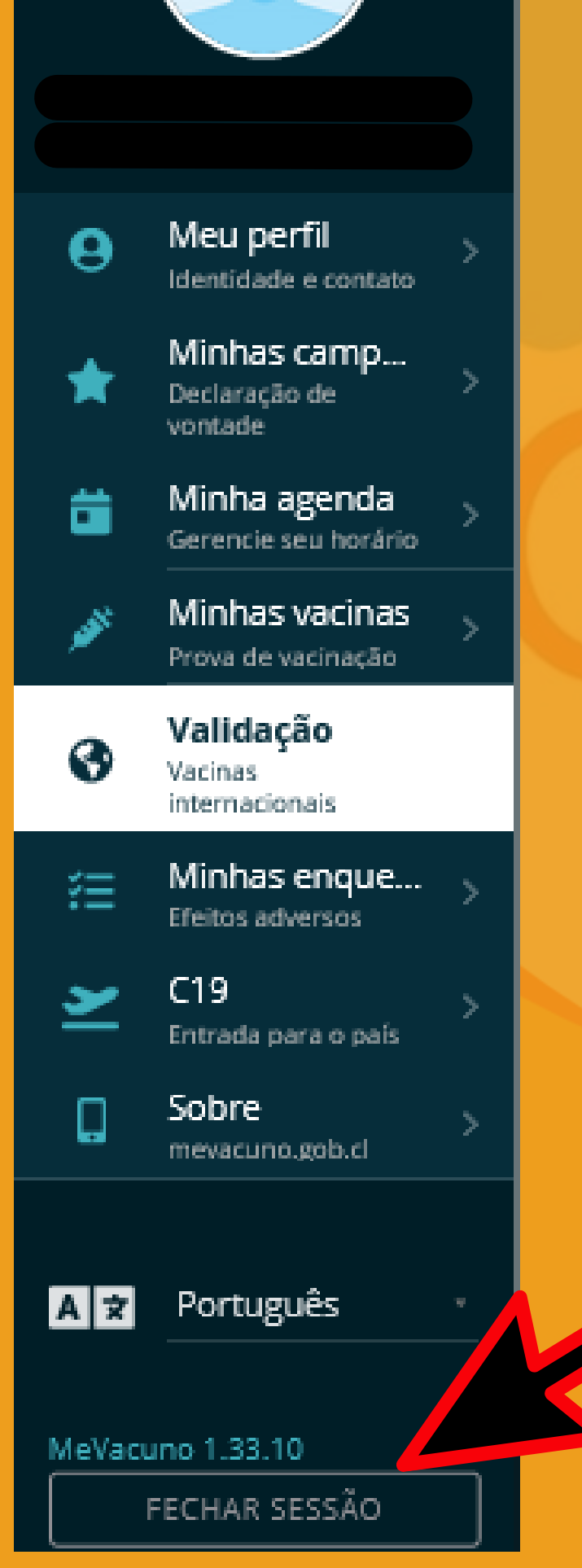

**Importante fechar sessão para, cada vez que entrar no site, ter que logar novamente e ter certeza que as informações estão atualizadas**

**Após o OK do Ministério da Saúde você poderá baixar seu Pase de Movilidad (Código QR) e verificar a situação dele.**

> **Não sabe como fazer isso? Verifique os passo 5 e 6 da primeira parte deste ebook**

**Sim :) você já passou pelo mais difícil e trabalhoso. Com seu Pase já validado é hora de se preocupar com o restante dos documentos necessários para entrar no Chile.**

**Clique no ebook abaixo para o ver tudo o que você precisa ter e fazer**

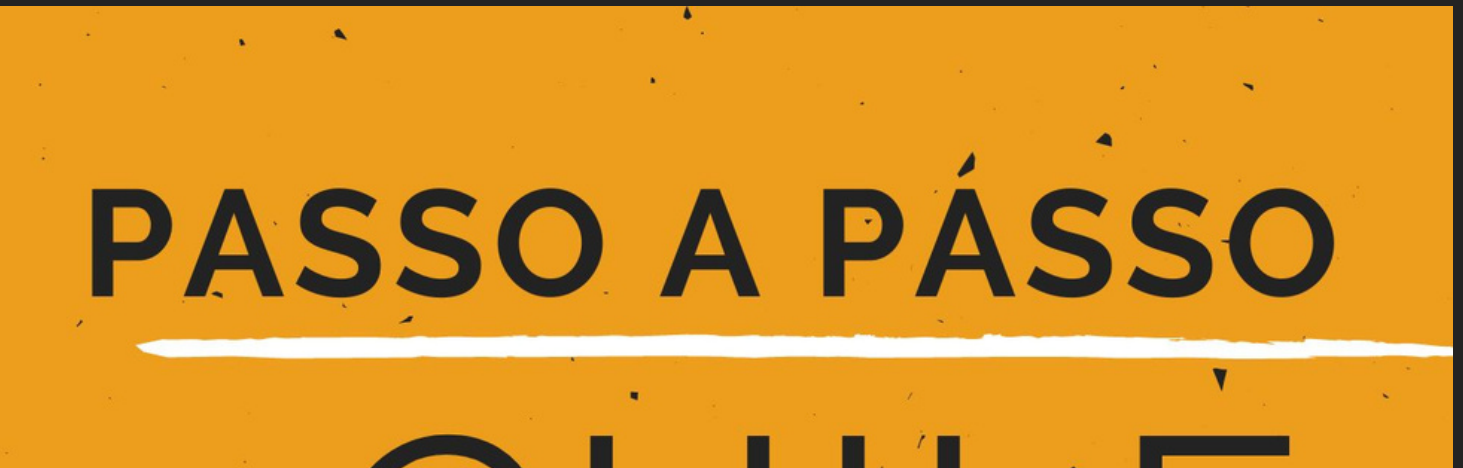

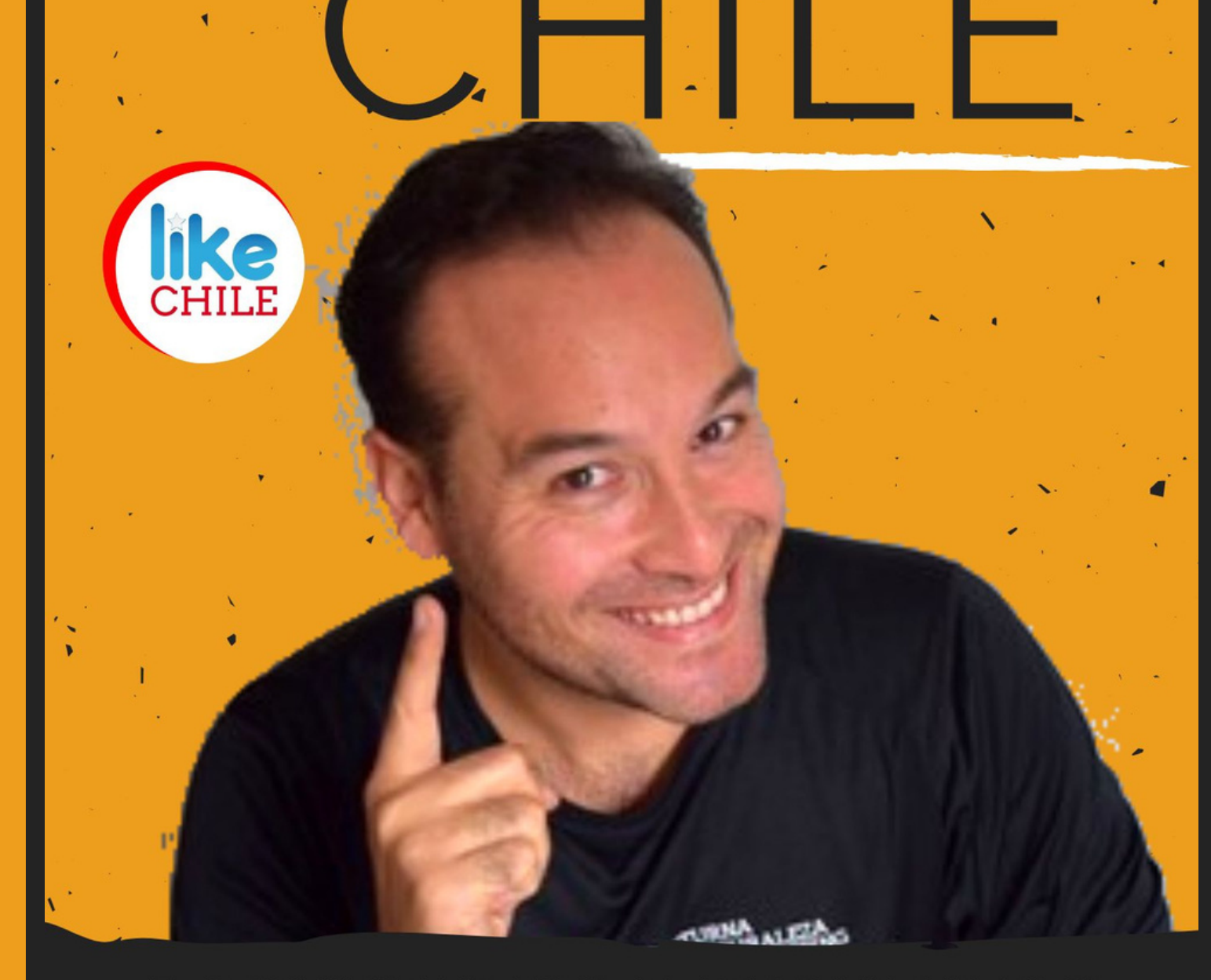

#### **DOCUMENTOS E REQUISITOS PARA ENTRAR NO PAÍS**

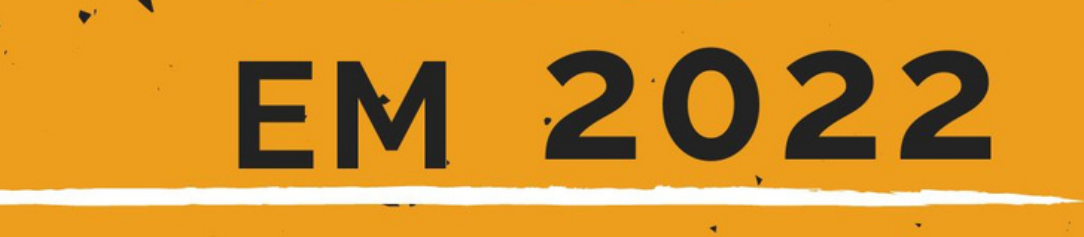

**ATENÇÃO: a avaliação do Pase de Movilidad é feita de forma manual e por pessoas.**

**Este ebook com o passo a passo foi feito pensado no mais simples, fácil e rápido. Fizemos solicitações com documentos reais, em 28.02 e o resultado saiu no dia 02.03 ( 3 dias úteis)**

**Sabemos de diversas experiências (com diferentes documentos e certidões), mas o mais simples e certeiro neste momento é da forma que descrevemos aqui.**

**Caso tenha problemas no processo ou até mesmo em obter seu documentos, faça parte do nosso Grupo de [Telegram](https://likechile.com/grupo-likechile/), por lá você conseguirá apoio e dicas**

# **AINDA TEM DÚVIDA?**

**No Grupo de Telegram você terá a ajuda que precisa para tirar o seu Pase e também viajar pelo Chile**

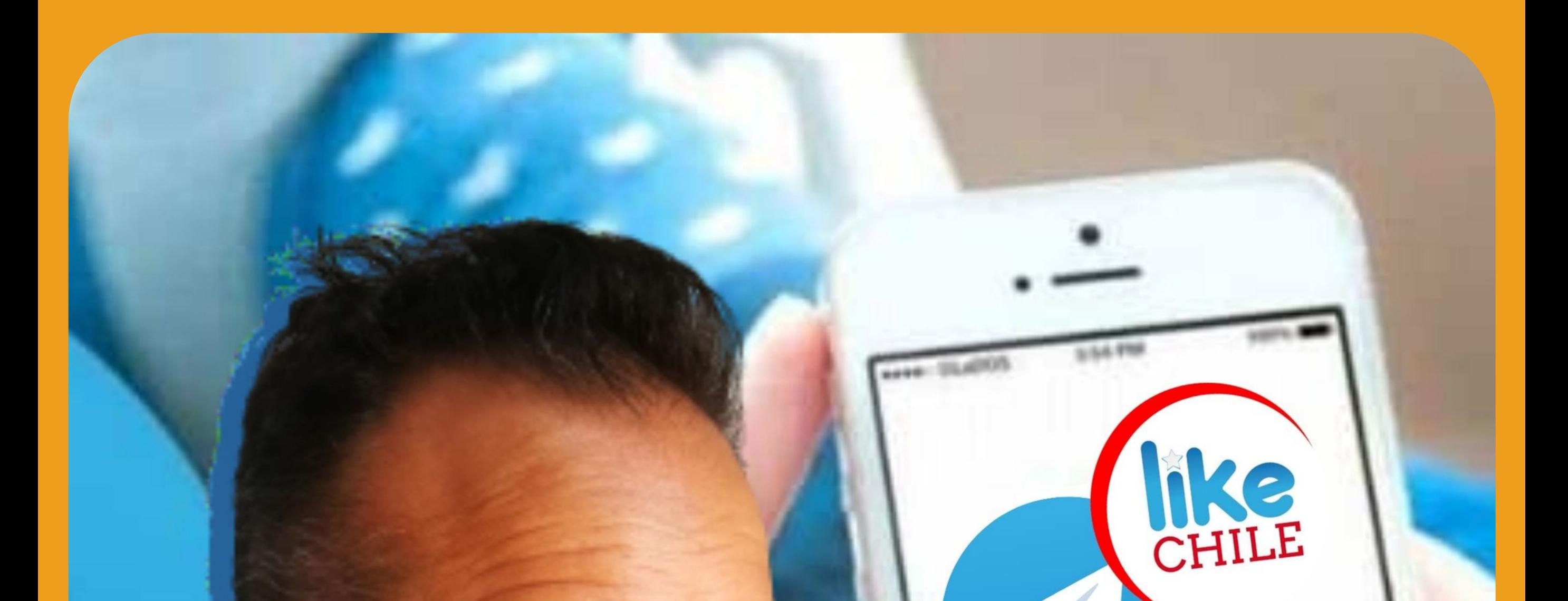

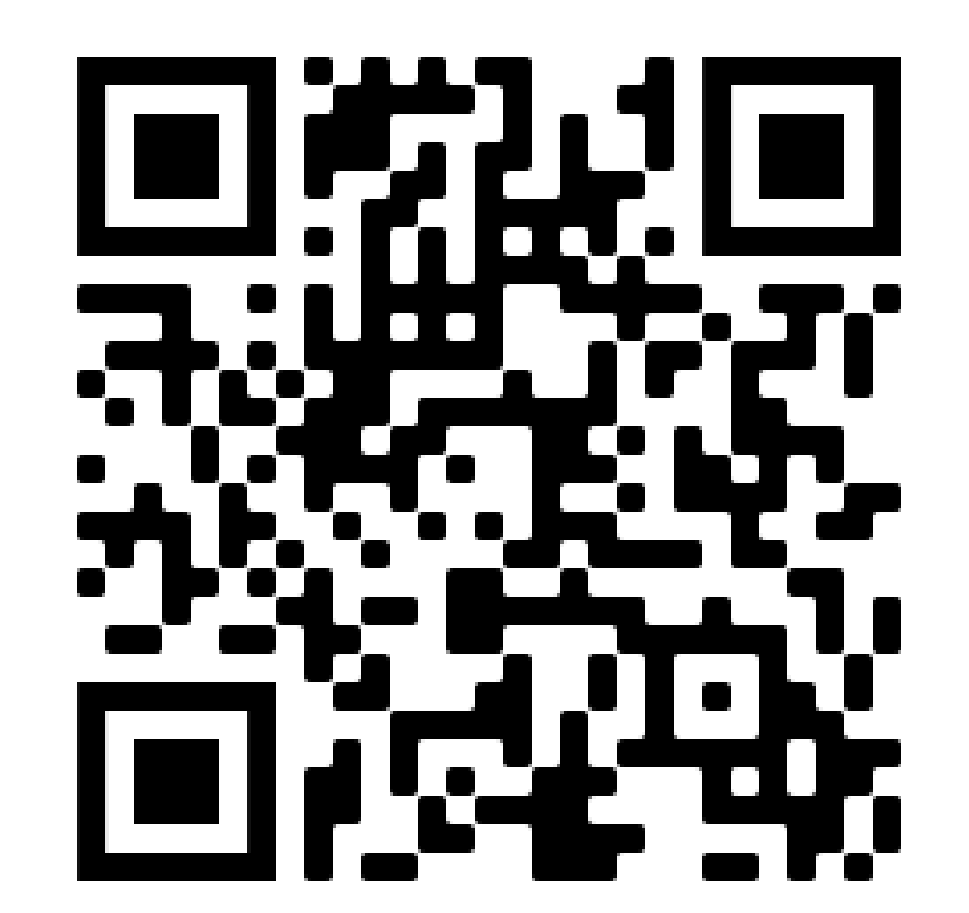

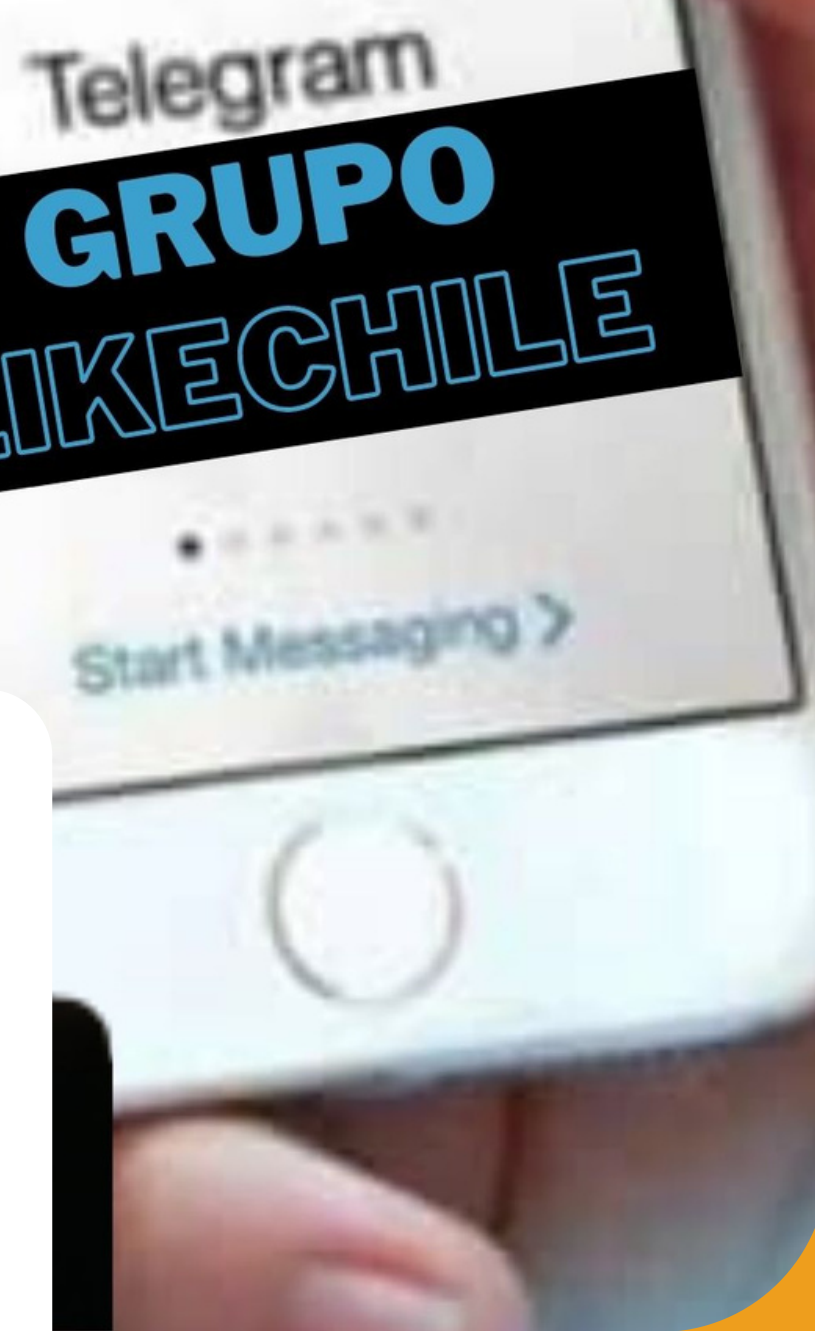

# **Assista nossas lives, às 20hs no Youtube toda:**

**<< SEGUNDA >> respondendo dúvidas que deixaram em nossas redes sociais**

# **<< QUINTA >> atualizando a situação do**

**Chile e falando sobre novidades.**

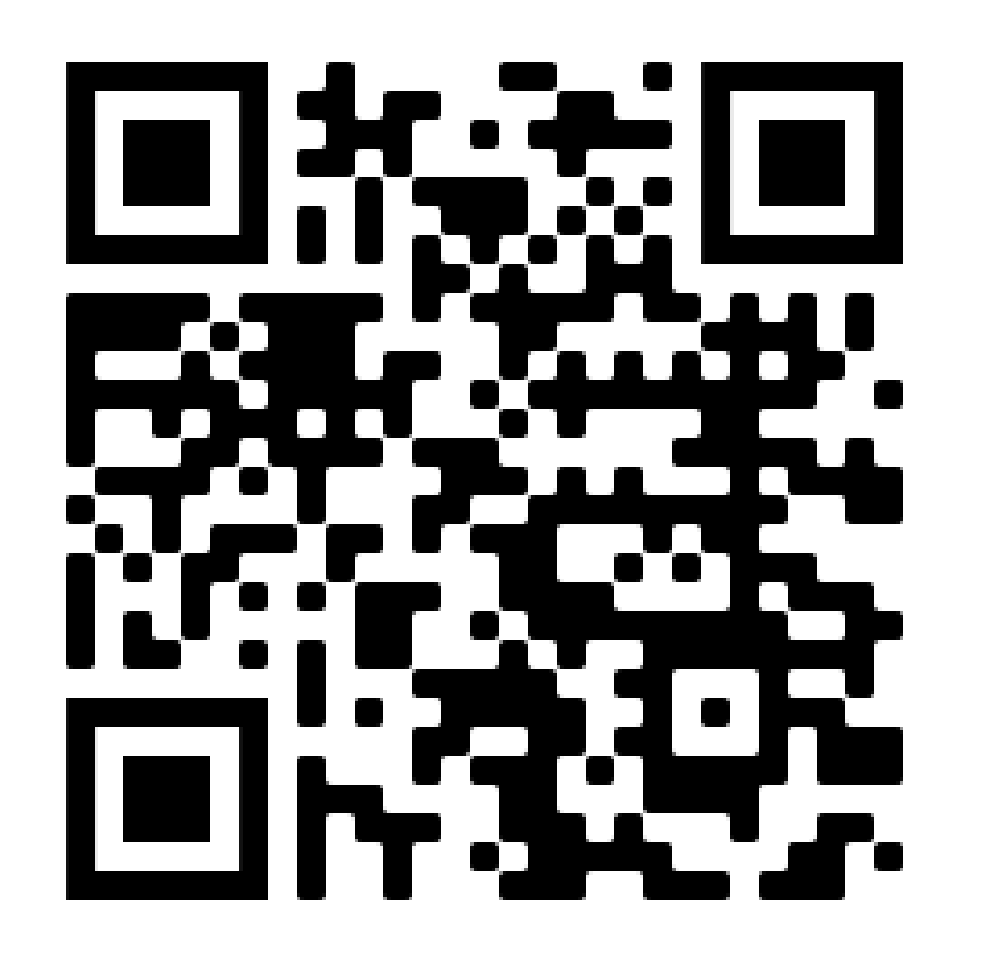

**Escaneie ou clique no Código QR conhecer nosso canal do youtube** 1

# **ESTAMOS TAMBÉM NO**

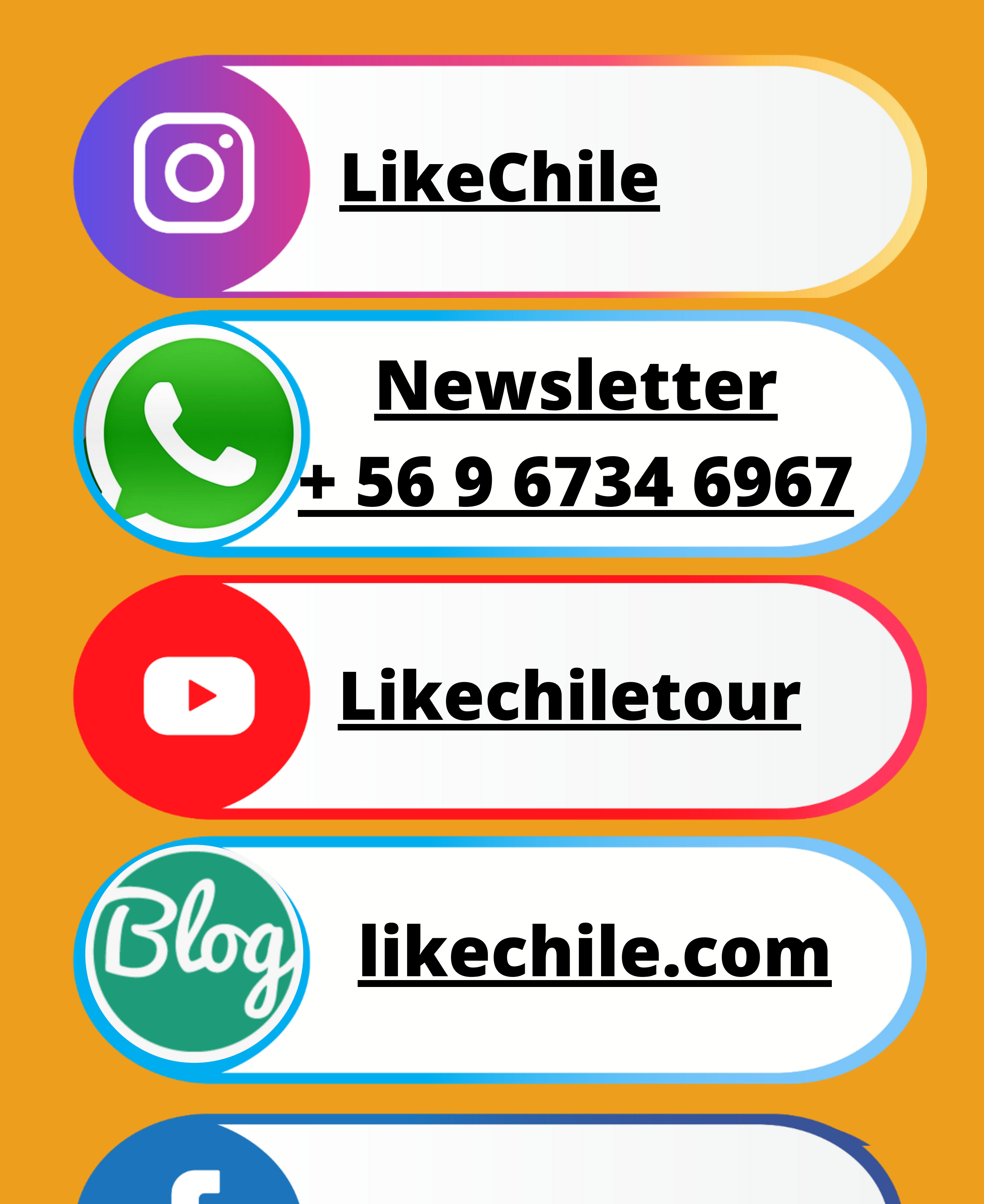

# **[LikeChile](https://www.facebook.com/likechile)**